# **PsCAM Ultrasound Imaging System**

Ultrasound Imaging Built in Probe US-304A "US-304AC" (Convex Probe) / "US-304AL" (Linear Probe)

and its Software "PsCAM Viewer CL"

# **User's Manual**

# © 2018 OKINAWA MEDICAL DEVICE Co,. Ltd.

| Special Mention | Certification                                                                                                    |
|-----------------|----------------------------------------------------------------------------------------------------|
|                 | Please be notified that medical permission, approval/certification has not been obtained for this product system(US-304AC/US-304AL and its software) except for some countries. Please check whether this product obtains permission, approval/certification in your country or not. |
|                 | If not, it may not be used for medical purposes, research, experimentation and other activities or specialized measurements that require precision. It is recommended to use this for purpose of study or education only.                                                            |

# Contents

| 1. Introduction(Important Notice for Handling the Product) | 7. Software (PsCAM Viewer CL)P18-20    |
|------------------------------------------------------------|----------------------------------------|
| РЗ                                                         | ♦ Software OverviewP18                 |
|                                                            | Software Licensing AgreementP19-20     |
| 2. Product OverviewP4-5                                    |                                        |
|                                                            | 8. Directions of Whole SystemP21-23    |
| 3. NoticesP6-11                                            |                                        |
| • TermsP7                                                  | 9. Directions of PsCAM Viewer CLP24-75 |
| SymbolsP7                                                  | About this ChapterP24                  |
| ♦ Important NoticesP8-11                                   | Precautions for PsCAM Viewer CLP25     |
|                                                            | PreparationP26-28                      |
| 4. About this User's ManualP12                             | 1) Installation of USB DriverP26-27    |
|                                                            | 2) Installation of PsCAM Viewer CLP28  |
| 5. Intended Purpose of UseP13                              | ♦ Boot PsCAM Viewer CLP29              |
|                                                            | Register New AccountP30                |
| 6. SpecificationP14-17                                     | Select Registered AccountP31           |
| ♦ US-304AC SpecificationP14                                | ♦ Main Screen FunctionsP32             |
| ♦ US-304AL SpecificationP15                                | Version VerificationP33                |
| ◆ Software Major FunctionsP16                              | ♦ Full ScreenP34                       |
| PC RequirementP17                                          | ◆ Main Screen TransitionP35            |

| Settings(US-304AC)              | P36 |
|---------------------------------|-----|
| Settings(US-304AL)              | P37 |
| ♦ Settings Precaution           | P38 |
| Unfreeze Mode - AC Adapter Use  | P39 |
| - Functions①                    | P40 |
| - Functions②                    | P41 |
| - STC(Sensitivity Time Control) | P42 |
| - Focus Function                | P43 |
| - Depth/Gain/Contrast/Gamma     | P44 |
| - Frequency                     | P45 |
| - BB Mode                       | P46 |
| - BM Mode                       | P47 |
| - SyncView Recording Settings   | P48 |
| - SyncView Start Recording      | P49 |
| - SyncView Video Playback       | P50 |
| Freeze Mode - Functions         | P51 |
| - Body Mark Settings            | P52 |
| - Save Still Image              | P53 |
| - Save Motion Image             | P54 |

| - Measurement B Mode Distance                                                                         | P55                                    |
|----------------------------------------------------------------------------------------------------|----------------------------------------|
| - Measurement B Mode Area                                                                             | P56                                    |
| - Measurement B Mode Ellipse                                                                          | P57                                    |
| - Measurement BB Mode Distance                                                                        | P58                                    |
| - Measurement BM Mode Distance                                                                        | P59                                    |
| - OB/GY Functions                                                                                     | P60                                    |
| - OB/GY Measurement                                                                                   | P61                                    |
| - Task Icon                                                                                           | P62                                    |
| Archive Mode - View Saved Still Images                                                                | P63                                    |
|                                                                                                    |                                        |
| - View Saved Motion Images                                                                            | P64                                    |
| View Saved Motion Images     Task Icon                                                                |                                        |
|                                                                                                    | P65                                    |
| ◆ Task Icon                                                                                           | P65<br>P66                             |
| <ul> <li>Task Icon</li> <li>JPEG Output</li> </ul>                                                    | P65<br>P66<br>P67                      |
| <ul> <li>Task Icon</li> <li>JPEG Output</li> <li>MP4 Output</li> </ul>                                | P65<br>P66<br>P67<br>P68               |
| <ul> <li>Task Icon</li> <li>JPEG Output</li> <li>MP4 Output</li> <li>Print</li> </ul>                 | P65<br>P66<br>P67<br>P68<br>P69        |
| <ul> <li>Task Icon</li> <li>JPEG Output</li> <li>MP4 Output</li> <li>Print</li> <li>Delete</li> </ul> | P65<br>P66<br>P67<br>P68<br>P69<br>P70 |

| 11. Message | List | -P | 73 | ;-7 | 75 | 5 |
|-------------|------|----|----|-----|----|---|
|-------------|------|----|----|-----|----|---|

12. Registered Manufacturer and Seller/Manufacturer,

and Sales Agent-----P76

# **<u>1. Introduction (Important Notices for Handling the Product)</u>**

O Do NOT use this product (Ultrasound Imaging Built in Probe "US-304A") while Windows laptop PC being charged from AC/DC power.

\*Please make sure to unplug the adapter to use Unfreeze Mode for safe use of the product.

\*Do NOT use this product with Desktop PC, which is connected to AC adapter at all time, for the same reason.

Main Body of Product: Ultrasound Imaging Built in Probe "US-304A"

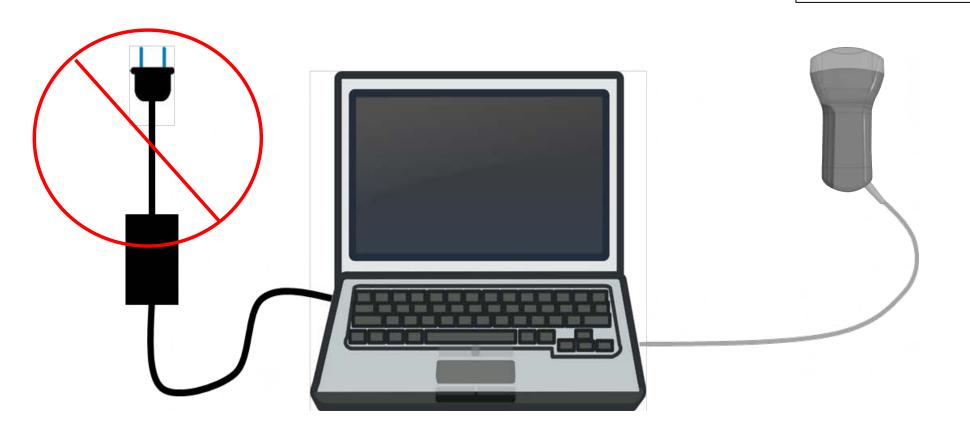

# 2. Product Overview

O "US-304AC" and "US-304AL" are medical devices for ultrasound imaging built in probe, which contains transducer and circuitry to generate ultrasound image in a case with conventional shape of ultrasound probe.

#### \*Please refer "Special Mention" in P11.

- O This product is intended to use with Windows laptop PC via USB connection.
  - \*Recommended Model : Lenovo ThinkPad X1 Carbon (OS : Windows 10)
- O This product is powered by battery of the PC via USB connection. Ultrasound image taken by this product is transferred and displayed on the PC.
- O This product can be operated with various settings by installing the dedicated software "PsCAM Viewer CL".

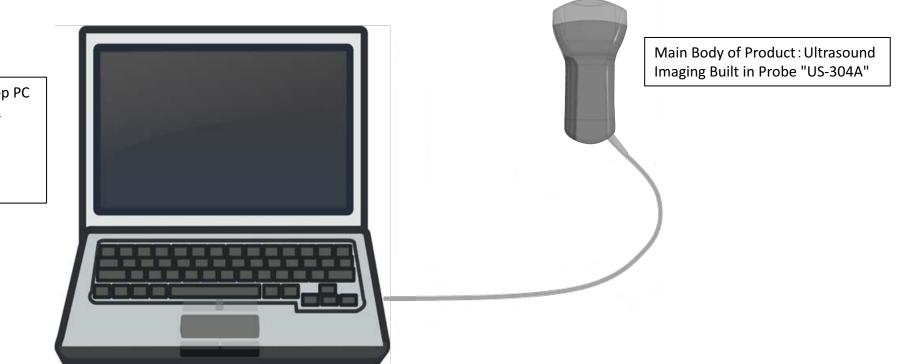

Displaying/Operating Device : Windows laptop PC \*Recommended Model : Lenovo ThinkPad X1 Carbon (OS : Windows 10) \*Laptop is not a medical device. \*Laptop is not a part of this product. Please prepare a suitable laptop separately. O Two types of probes, convex and linear are lined up. Select a suitable one for examination of the targeted area.

O When PsCAM Viewer CL is booted with the probe being connected to PC, PsCAM Viewer CL verifies probe type and PsCAM Viewer CL boots automatically showing corresponding screen to the probe type.

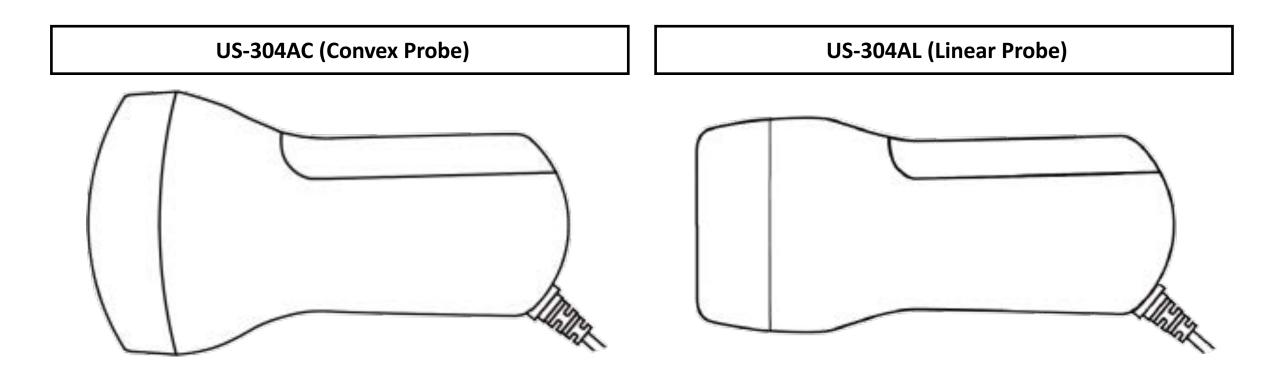

# 3. Notices

1. Permission, Approval/Certification

Please be notified that medical permission, approval/certification has not been obtained for this product (US-304AC/US-304AL and its software) except for some countries. Please check whether this product obtains permission, approval/certification in your country or not.

2. Principle

OKINAWA MEDICAL DEVICE Co,. Ltd. shall be indemnified for case or result directly or indirectly arisen from usage of the device outside of scope of content of the manual.

3. Limitation of Usage

### \*Please refer " Important Notices". (P8-11)

4. Disclaimer

Please note that responsibility for direct/indirect damage of scan object or connected equipment, incurred from observation, display, measurement, storage, browsing or relating functions is disclaimed.

5. Compliance for Usage

Please confirm whether the usage of the software/probe are compliant with related laws/regulations of the relevant countries, or not.

6. Software Licensing Agreement

Please make sure to read through and confirm content of "Software Licensing Agreement" shown on P19-20 of this manual.

7. Specification

Specification of the software is subject to change for purpose of improving function or performance of the product without advance notice.

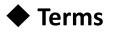

In this User's manual, such terms as 🛕 Banned, 🛕 Warning, 🛕 Caution and Important are used. The definitions of terms are below.

| Terms            | Definition                                                                                                    |  |
|------------------|----------------------------------------------------------------------------------------------------|--|
| 🔥 Banned         | Jsage of the product out of originally intended purpose, object, or environment may cause fatal risk such as death or serious injury<br>or obstacle. Strictly banned.              |  |
| <b>M</b> Warning | Usage of the product out of originally intended purpose, performance or object may cause risk as death or serious injury or obstacle.<br>Stay warned and away from banned actions. |  |
| 🛕 Caution        | Usage of the product which may not have high possibility to cause serious obstacle, but may cause risk for some obstacle. Keep careful and appropriate usage in line with notices. |  |
| Important        | Usage of the product may have possibility to cause distraction or damage on the product, or violation of laws. Keep right usage in line with notices.                              |  |

### Symbols

| Symbol   | Definition                                             |
|----------|--------------------------------------------------------|
|          | To show notices as Banned, Warning, Caution and so on. |
| <b>†</b> | Type-BF applied part.                                  |

# Important Notices

In advance of the usage, please make sure to check and be in line with the content of the below table.

| A Banned  | Usage of such flammable gas/liquid as anesthetic gas, hydrogen, ethanol or so on, nearby the product. Usage of the product in high density oxygen environment. (*It may cause explosion or fire.)                                      |  |
|-----------|----------------------------------------------------------------------------------------------------|--|
|           | 1. Operator of the product MUST be certified healthcare professionals, who are familiar with ultrasonic examination such as physicians, nurses, midwives, and clinical technicians. Non-professional persons must NOT use the product. |  |
|           | 2. Do NOT use on eyeball or nearby part to avoid possibility of ophthalmological damage.                                                                                                    |  |
|           | <ol> <li>Make sure the body, probe head or cable of the product are free from abnormality before usage. (*Such abnormality as physical<br/>damage on the product may cause electric shock to the patient or operator.)</li> </ol>      |  |
| ▲ Warning | <ol> <li>Stop usage immediately when any damage is generated with body, cable or plug of the product. (*Usage with the damage may<br/>lead to damage to whole system.)</li> </ol>                                                      |  |
|           | 5. Keep the product free from strong physical shock. (*Such shock may cause malfunction of the body or transducer of the product,<br>which finally may lead to electrical shock to patient or operator.)                               |  |
|           | 6. Do NOT disassemble or modify the product so that cause of electrical shock can be eliminated.                                                                                                    |  |
|           | 7. Do NOT dip USB plug of the product in such liquid as water, antiseptic solution or so on so that cause of electrical shock or malfunction can be eliminated. (*The USB plug is not water proof.)                                    |  |
|           | 8. Make sure to use Windows laptop PC in line with the standard, IEC 60950-1, CISPR 22/CISPR 24 or VCCI, specified in this manual for displaying and operating the system.                                                             |  |

|                  | <ol> <li>Do NOT use this product for examining patient body part while Windows laptop PC being charged via USB port from AC adapter.<br/>(*It is prohibited for preventing injuring patient by electric leak or electric shock. Also, Do NOT us this product with Desktop PC,<br/>for the same reason.)</li> </ol> |
|------------------|----------------------------------------------------------------------------------------------------|
|                  | 2. Do NOT use the product under electro-magnetic field of nearby MRI,CT or so on.                                                                                                    |
|                  | 3. It is recommended that operator of the product shall wear sterilized gloves, use a prove cover that is certified as medical device if necessary, for treating infection, compromised skin or operation.                                                                                                    |
|                  | 4. Use proper gel for ultrasound imaging.                                                                                                    |
|                  | 5. Do NOT keep the product on the identical part of patient's body for long time to prevent low temperature burn due to radiated ultrasound.                                                                                                    |
| <b>A</b> Caution | 6. Sterilize or disinfect the product before examination towards patient. This product is shipped without being sterilized.                                                                                                    |
|                  | <ol><li>Do NOT twist or bend cable of the product excessively to prevent the product from being malfunction or showing unexpected<br/>behavior through the stress.</li></ol>                                                                                                    |
|                  | 8. For sterilization, use soft cloth and water or isopropyl alcohol to wipe the product, to prevent damage or scratch on acoustic lens.                                                                                                    |
|                  | <ol> <li>Do NOT use high frequency active treatment instrument, such as electro cauterizer or electrocautery, together with the product.<br/>(*It may damage this product or the system.)</li> </ol>                                                                                                    |
|                  | 10. Prevent patient from touching Windows laptop PC during examination.                                                                                                    |
|                  | 11. This product is intended to be used to support medical professional to make diagnosis with ultrasonic image. Do NOT make a                                                                                                    |
|                  | definite diagnosis depending only on the ultrasound image displayed by this product. It is necessary to use other examination                                                                                                    |
|                  | data, images, observations and make a definite diagnosis comprehensively. <u>*Please refer "Special Mention" in P11.</u>                                                                                                    |

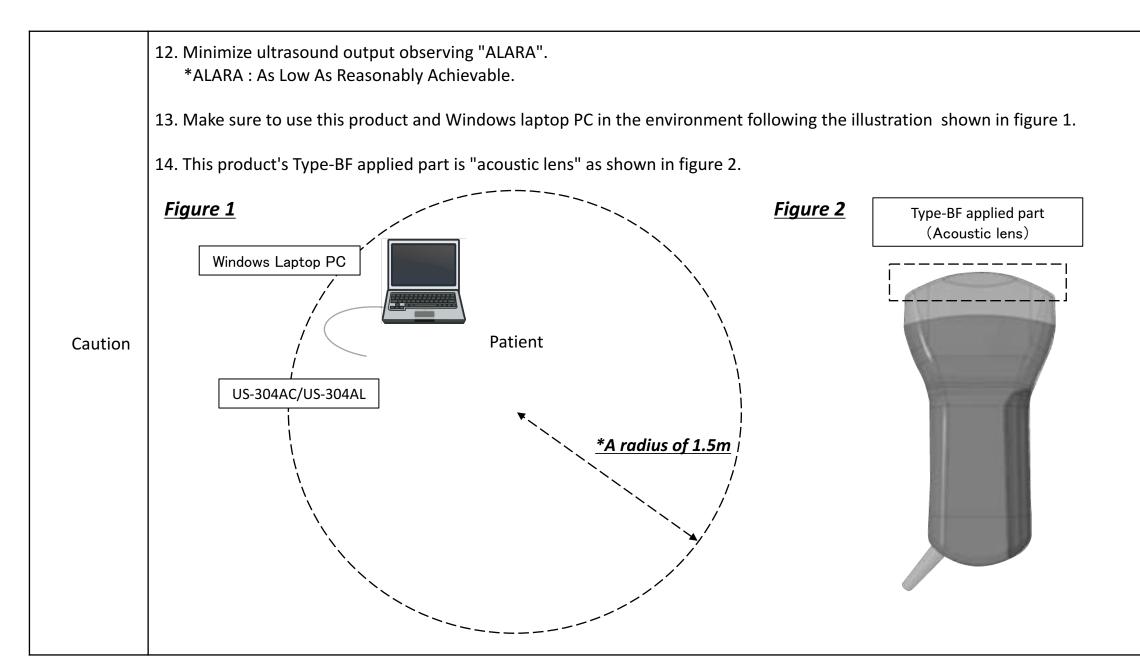

|                    | 1. NOT suitable location for usage or storage of the product.                                                                                                    |
|--------------------|----------------------------------------------------------------------------------------------------|
|                    | So as to eliminate damage or destruction of the product or PC, do NOT use or store them in such environment or                                                                                                    |
|                    | circumstance as following:                                                                                                    |
|                    | <ul> <li>Under direct sunlight or X ray.</li> </ul>                                                                                                    |
|                    | <ul> <li>Rapid change of temperature</li> </ul>                                                                                                    |
|                    | • Much dust                                                                                                    |
|                    | <ul> <li>Much vibration</li> </ul>                                                                                                    |
|                    | <ul> <li>Nearby apparatus, equipment, or facility generating heat such as room heater or cooking device.</li> </ul>                                                                                                    |
| Important          | *Required environmental condition for storing/transporting the product and Windows laptop PC. Make sure to store/transport the product under the environmental condition written below.<br>•Temperature : Under 40°C                                                                         |
|                    | •Humidity : Under 85% (Avoid condensation)                                                                                                    |
|                    | 2. This product may be subject to degradation over time through usage or sterilization/disinfection. The operator or apparatus controller is advised to check the performance of the product regularly and inspect it for any damage, such as cracks.                                        |
|                    | 3. Permission, approval/certification as medical equipment has not been obtained for this product system (US-304AC/US-304AL, and its software). Check whether this product obtains permission, approval/certification in your country or not.                                                |
|                    | Certification                                                                                                    |
| Special<br>Mention | Please be notified that medical permission, approval/certification has not been obtained for this product system (US-304AC/US-<br>304AL and its software) except for some countries. Please check whether this product obtains permission, approval/certification in<br>your country or not. |
|                    | If not, it may not be used for medical purposes, research, experimentation and other activities or specialized measurements that require precision. It is recommended to use this for purpose of study or education only.                                                                    |

# 4. About this User's Manual

O This User's Manual provides below information and explains about settings method and how to use.

- Inspection
- Patient account information management
- Measurements
- Maintenance (including washing and disinfection)
- O OKINAWA MEDICAL DEVICE Co,. Ltd. shall be indemnified for case or result directly or indirectly arisen from usage of the device outside of scope of content of the manual.
- O The information of products and procedure of this User's Manual is applied only to products listed in "6. Specification" (Ref. P14-15) of this Manual. Information of other products such as accessories and third-party products shall be confirmed by each manufacturer.
- This User's Manual is set to target healthcare professionals, who are familiar with ultrasonic examination such as physicians, nurses, midwives, and clinical technicians. Non-professional persons are not expected to use this manual. Therefore, necessary training on ultrasonic examination must be acquired before use of the products.

# 5. Intended Purpose of Use

This product is intended to be used for medical ultrasonic examination. PsCAM ultrasound imaging system displays and records tomographic image of human body and measurements.

| #  | Subject Category          | Convex | Linear |
|----|---------------------------|--------|--------|
| 1  | Abdomen Digestive         | 0      | Δ      |
| 2  | Obstetric                 | 0      | ×      |
| 3  | Gynecologic               | 0      | Δ      |
| 4  | Respiratory               | ×      | ×      |
| 5  | Urological                | 0      | Δ      |
| 6  | Cardiovascular            | Δ      | 0      |
| 7  | Ophthalmological          | ×      | ×      |
| 8  | Otorhinolaryngology       | ×      | Δ      |
| 9  | Mammary Gland and Thyroid | Δ      | 0      |
| 10 | Orthopedic Surgery        | Δ      | 0      |

#### <Symbol Explanation>

- O Optimal
- $\Delta$  Limited \*Subject with ' $\Delta$ ' can be adapted but not optimal.
- × Inappropriate

# 4. Specification

# US-304AC Specification

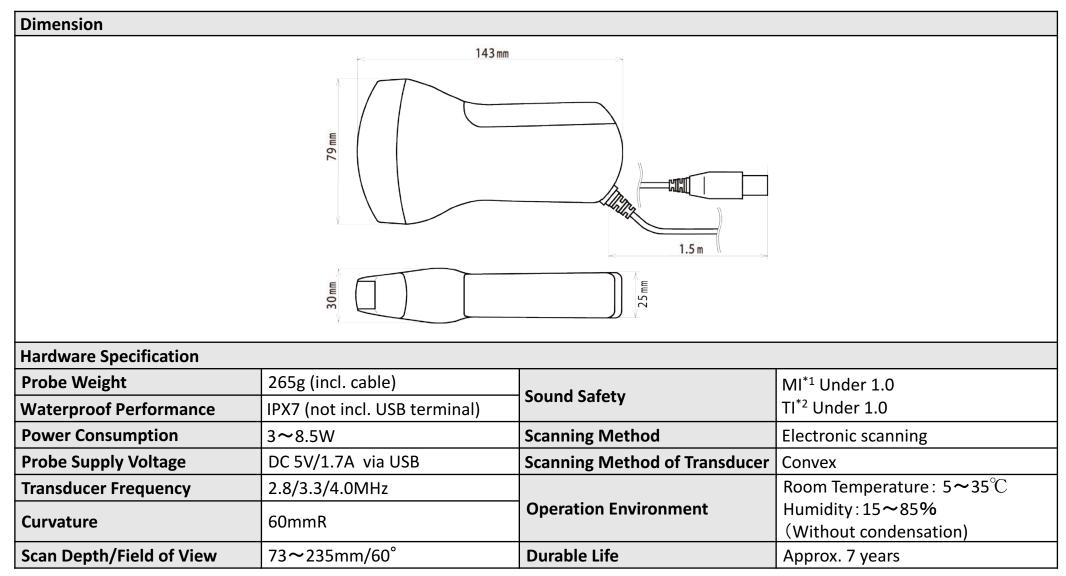

\*1 MI (Medical Index) : Evaluates safety of ultrasound non-thermal effect \*2 TI (Thermal Index) : Evaluates safety of ultrasound thermal effect

## US-304AL Specification

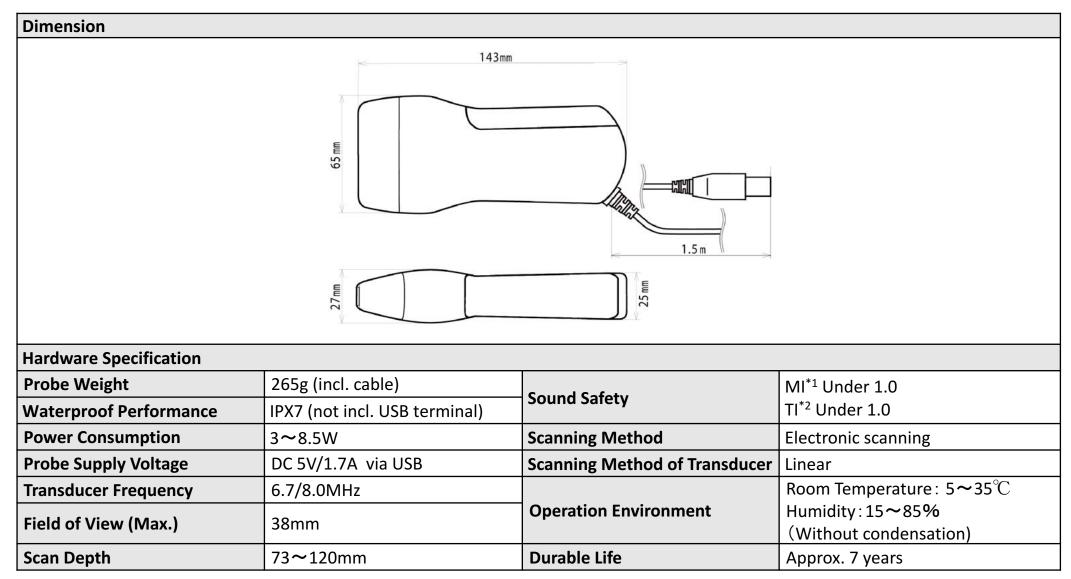

\*1 MI (Medical Index) : Evaluates safety of ultrasound non-thermal effect \*2 TI (Thermal Index) : Evaluates safety of ultrasound thermal effect

# ◆ Major Functions of PsCAM Viewer CL

| Scan                    | B Mode                                                                                                    |  |
|-------------------------|----------------------------------------------------------------------------------------------------|--|
|                         | BB Mode                                                                                                    |  |
|                         | BM Mode                                                                                                    |  |
| Measurement             | Distance                                                                                                    |  |
|                         | Area                                                                                                    |  |
|                         | Ellipse                                                                                                    |  |
|                         | OB/GY                                                                                                    |  |
|                         | *OB/GY measurement is available only for Convex.                                                            |  |
| Outputting Image Format | Still Image(JPEG)                                                                                           |  |
|                         | Motion Image (MP4)                                                                                          |  |
| Others                  | Account Information Registration/Management Function                                                        |  |
|                         | Image Storage Function per Account                                                                          |  |
|                         | High Frame Mode/Echo Mode Function                                                                          |  |
|                         | SyncView Function (Probe operation scene via WebCam to be recorded simultaneously with ultrasound imaging.) |  |

# PC Requirement

Please refer the table of specification shown below to choose PC for displaying and operating the system.

#### \*Please make sure to choose PC in line with the specification below, or it may cause freeze or malfunction of the PC.

\*Media Player or other software supplied by Microsoft supporting MP4 decoding are required. Please check whether your PC has such software or not, and install it in advance if necessary.

| OS                        | Windows 8.1<br>Windows 10                                                                        |
|---------------------------|--------------------------------------------------------------------------------------------------|
| CPU                       | intel Core i3~<br>AMD A4~<br>*Clock Frequency 2GHz~                                              |
| Memory                    | 4GB~                                                                                             |
| System Storage Capacity   | 10GB∼ HDD storage required                                                                       |
| <b>Display Resolution</b> | 1,280x800~                                                                                       |
| Interface                 | USB 2.0/3.0                                                                                      |
| Regulatory Compliance     | Safety<br>IEC 60950-1:2005<br>EMC (Electromagnetic compatibility)<br>CISPR 22 / CISPR 24 or VCCI |

# 7. Software PsCAM Viewer CL

# Software Overview

#### ○ Imaging Functions < Unfreeze Mode>

- B/BB/BM Modes with normal and inverted images are available.
- 10 layered slider controller for STC is available.
  - \*Default settings, based on recommendation by skilled doctors, are available only for Convex.
- An image at desired depth can be focused.
- Depth/Gain/Contrast/Gamma can be adjusted.
- Drive frequency for transducer can be altered.
- Eco Mode for normal use with power saving and High Frame Mode to observe fast motion area are available.
- Image style can be altered.
- SyncView Function : Probe operation scene via WebCam to be recorded simultaneously with ultrasound imaging.
   \*Outputted as MP4 file format.

#### O Viewing/Measurement/Saving Functions <Freeze Mode>

- Viewing : Still images and motion images playback are available.
- Measurement : Distance, Area by line drawing, and Ellipse by circle drawing are available.
- Special Measurement : Estimated fetal weight and gestational age measurement are available only for Convex.
- Saving : Both in still and motion image can be saved in archive. (Max. 512 images)

#### **O** Browsing Functions <Archive Mode>

 Saved images are listed as thumbnails. A desired image can be selected by clicking/tapping on a thumbnail to be displayed in the original size.

## Software Licensing Agreement

OKINAWA MEDICAL DEVICE Co,. Ltd. (hereinafter "OMD") licenses customer for use of software, PsCAM Viewer CL (hereinafter "Software") to be used with US-304AC/US-304AL Ultrasound Echo Probe (hereinafter "Product"), on the below conditions:

Article 1. (Copyright)

Copyright or other intellectual property of the Software shall belong to OMD, or duly licensed by a third party and the Software is protected by Copyright Act of Japan and other countries and relating treaties.

Article 2. (License of Right)

Customer is hereby granted a non-exclusive right to use the Software under this Agreement. Customer may install the Software to their PC, HDD in other IT equipment or other memory devices.

2 Customer may duplicate the Software for the purpose of backup or preservation.

Article 3. (Limitation and Prohibition)

Customer shall not modify, reverse engineer, decompile or disassemble the Software by any means.

2 Customer shall not use or duplicate part or all of the Software, except for cases expressly allowed in this Agreement.

3 Customer shall not be entitled to license the Software or sell, lend or lease the Software to a third party.

Article 4. (Warranty Limit)

The Software is furnished as is without any warranty. OMD shall not warrant at all for its marketability or for its adoptability to specific purpose and so on expressly or implied for the Software. Any problems relating to the Software shall be solved at Customer's responsibility and expense.

Article 5. (Consequential Loss)

OMD shall not be responsible for any consequential, accompanying or punitive damages.

Customer shall indemnify OMD from damages, loss or responsibility relating to claims made by a third party to Customer.

Article 6. (Term of the Agreement)

This Agreement shall be effective as of date when customer unpacks the Product, and kept effective unless terminated due to the below:

2 OMD may terminate this Agreement immediately without any notice or warning to Customer, if Customer violates any conditions of this Agreement. In such case, OMD may claim for the losses caused by the violation. Furthermore, Customer shall immediately delete the Software installed in their hardware.

Article 7. (Export Control)

Customer shall consent that the Software or information/technology contained within the Software shall not be exported to countries to which Japan or its related countries prohibit or limit exportation.

Article 8. (Governing Law)

This Agreement is governed by the laws of Japan. Conflict caused by or relating to this Agreement shall be exclusively brought in the Naha District Court for the first instance.

# 8. Directions of Whole System

- 1. Make sure that the product or the PC has no abnormality or damage such as crack in advance of usage.
- 2. Boot PC.
- 3. Connect US-304AC/US-304AL to PC via USB.

#### \*Please make sure that the probe is connected to PC, before booting PsCAM Viewer CL for ultrasound imaging on Unfreeze Mode.

4. Click icon on desktop to boot PsCAM Viewer CL.

\*Multiple probes cannot be used at the same time or multiple screen cannot be displayed at the same time.

\*Unfreeze Mode is not available while AC adapter is plugged to PC.

\*Please refer "9. Directions of PsCAM Viewer CL - + Preparation" (Ref. P26-28) for installation of software.

- 5. Configure settings of PsCAM Viewer CL, if necessary.
- 6. Wear sterilized gloves and use a prove cover that is certified as medical device if necessary, for treating infection, damaged skin or during operation.

\*Gloves or prove cover are not part of the product. Please prepare suitable sized ones.

- 7. Apply proper amount of gel for ultrasound onto surface of target part for ultrasound imaging.
- 8. Put US-304AC/US-304AL on target part to start scanning.
- 9. Save in archive/output images as needed, and quit PsCAM Viewer CL.

\*To use a different type of probe: Quit PsCAM Viewer CL, disconnect the probe being used, and connect the probe that will be used to the

PC and reboot PsCAM Viewer CL. In PsCAM Viewer CL, switching probes will not work without rebooting the software.

10. Disconnect US-304AC/US-304AL from PC.

- 11. Make sure that the product or PC has no abnormality or damage such as crack after usage.
- 12. Cleaning : It is necessary to clean and dry US-304AC/US-304AL after use following the instruction written below.
  - 1 Make sure to disconnect US-304AC/US-304AL from PC before cleaning.
  - ②Use sterilized gloves to avoid infection.
  - ③Wipe acoustic lens part of US-304AC/US-304AL with cloth soaking water or isopropyl alcohol to delete dirt or dust.
    - \*Do NOT use brush as it may damage acoustic lens part by scratching.
    - \*Do NOT dip USB terminal part of US-304AC/US-304AL in any kinds of liquid to avoid electrical shock or malfunction.
    - (The USB terminal is not water proof.)
    - \*Do NOT use heated air to dry it.
- 13. Disinfection : After cleaning, disinfect US-304AC/US-304AL following the instruction written below if necessary.
  - ①Dip US-304AC/US-304AL in glutaraldehyde solution such as Cydex Plus.
  - ②After disinfection, wipe the solution. Dry US-304AC/US-304AL completely for next use.
    - \*Do NOT dip US-304AC/US-304AL in glutaraldehyde solution for a long time, as it may cause deterioration of body or acoustic lens part of US-304AC/US-304AL.
    - \*Do NOT dip USB terminal part of US-304AC/US-304AL in any kinds of liquid to avoid electrical shock or malfunction. (The USB terminal is not water proof.)

14. Sterilization : Sterilize US-304AC/US-304AL if necessary. Only ethylene oxide gas sterilization is applicable to US-304AC/US-304AL.

\*Do NOT perform autoclave sterilization (high pressure steam sterilization) or boiling.

(1)Cover the USB terminal part of US-304AC/US-304AL to avoid damage in advance of putting US-304AC/US-304AL in ethylene oxide gas sterilization equipment.

(2)Configure parameter of sterilization equipment and perform sterilization following procedure manual of medical institution.

- 15. Storage : Do NOT store US-304AC/US-304AL or PC in such location as listed below.
  - High temperature (higher than 40 $^\circ\mathrm{C}$ ) high humidity (higher than 85%)
  - Dust
  - Vibration
  - Direct sunlight

16. Others (disposal etc.) : When remarkable deterioration through frequent usage is seen or the durable life (approx. 7 years) is surpassed, make sure to dispose of US-304AC/US-304AL in line with the recommended methods listed below.

(1)When the product has possibility to be contaminated by infectious matter, please dispose it as medical waste in line with standard of medical institutions.

(2)When the product can be judged as being free from contamination, please dispose it as industrial waste in line with standard of medical institutions.

\*US-304AC/US-304AL do not contain such harmful material as mercury or so on.

# 9. Directions of PsCAM Viewer CL

# About this Chapter

O Images of user interface shown in this chapter is mainly those of US-304AC (Convex probe).

\*Exception : When there are critical differences in functions/UI between two probe types, images of UI for both US-304AC (Convex

probe) and US-304AL (Linear probe) are shown to describe the unique functions/UI.

- O Ultrasound scope shows different shape depending on probe types. Fan shape for
  - US-304AC and rectangle for US-304AL. Refer ①.
  - \*Please be noted that even when only UI of US-304AC is shown in mutual page for
  - both probe type, the actual US-304AL ultrasound scope shows different shape.
- O When explanation for the images are necessary, comments with "\*" are written on bottom right of the page.
- O Probe type is shown as illustration on upper right of the page in this chapter. Refer ②.
  - \*When function on the manual is not available on the software, please refer these marks to check if the function applicable to the probe type being used. Some functions are only applicable to either probe type.

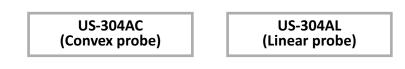

#### $\textcircled{1}\$ Shape of Ultrasound scope

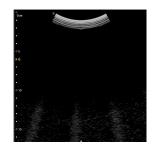

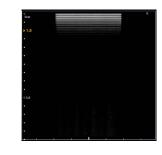

#### 2 Probe type illustrations

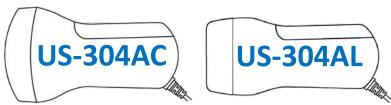

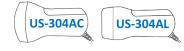

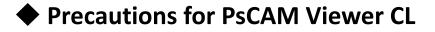

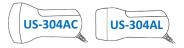

#### 1. Probe Connection

When the viewer icon is clicked/tapped without the probe being connected, Archive Mode screen starts, with showing message 'Probe is not found', then only Archive Mode function is available. 'Unfreeze' button is not effective.

### \*Please make sure that the probe is connected to PC, before starting PsCAM Viewer CL for ultrasound imaging on Unfreeze Mode.

2. Multiple Probes Use

Multiple probes cannot be used and multiple instances of the software cannot be booted at same time.

\*When multiple probes are connected to the PC, only one probe is recognized by the software and effective.

3. Version Verification

When PsCAM Viewer CL is booted after the probe is plugged to PC, PsCAM Viewer CL verifies hardware version of the probe.

\*When both version of the probe and version of the viewer are applicable to each other, all functions of PsCAM Viewer CL are available. (Ref. P33)

4. AC Adapter Use

Ultrasound imaging on Unfreeze Mode is not effective when AC adapter is plugged to PC for safe use of US-304AC/US-304AL.

5. Recovery from PC Sleep Status

When the PC returns from sleep status under PsCAM Viewer CL operation, some functions of the viewer may be invalid. In these cases, save the images, quit the viewer and reboot it.

### Preparation

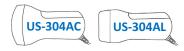

Install USB driver and PsCAM Viewer CL to PC.

\*Download USB driver and PsCAM Viewer CL software by accessing to the URL informed by your agent or from bundled USB memory.

## 1) Installation of USB Driver

①Click/tap the file to install. Wizard appears to start installation.

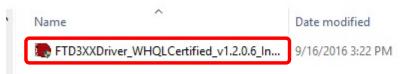

### ②Click/tap 'Extract'.

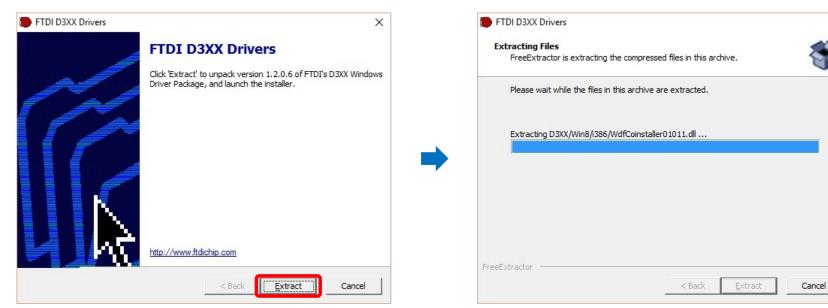

#### \*Status bar appears.

X

### (4) Click/tap 'Next'.

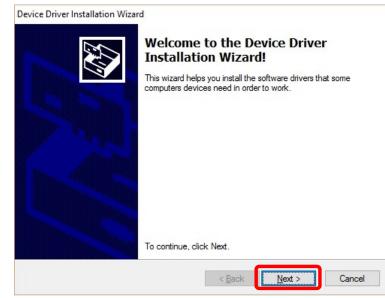

### 6 Click/tap 'Finish'.

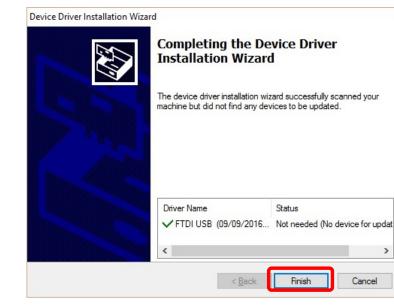

# (5) If yes, check the box of 'I accept this agreement' and click/tap 'Next'.

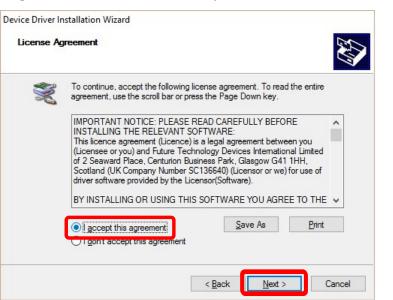

**US-304AC** 

**US-304AL** 

## 2) Installation of PsCAM Viewer CL

①Open the folder of software installer and click/tap setup icon to start installation. When Windows asks for approval for change, please approve if yes.

### ②Click/tap 'Next' to start.

| 🛃 PsCAM Viewer CL                                                                                                    |                           | -                        |             | ×         |
|----------------------------------------------------------------------------------------------------|---------------------------|--------------------------|-------------|-----------|
| Welcome to the PsCA                                                                                                    | M Viewer CL S             | Setup Wizard             |             |           |
| The installer will guide you through th                                                                                   | e steps required to insta | all PsCAM Viewer CL o    | on your co  | mputer.   |
|                                                                                                    |                           |                          |             |           |
|                                                                                                    |                           |                          |             |           |
|                                                                                                    |                           |                          |             |           |
| WARNING: This computer program is<br>Unauthorized duplication or distribution<br>or criminal penalties, and will be prose | n of this program, or an  | y portion of it, may res | ult in seve | ere civil |
|                                                                                                    |                           |                          |             |           |
|                                                                                                    | Cancel                    | < Back                   | Ne:         | _         |

### ⑤Status Bar. Click/tap 'Cancel' to quit.

| 🛃 PsCAM Viewer CL                   | -           | □ ×    |
|-------------------------------------|-------------|--------|
| Welcome to the PsCAM Viewer CL S    | etup Wizard |        |
| PsCAM Viewer CL is being installed. |             |        |
| Please wait                         |             |        |
|                                     |             |        |
|                                     |             |        |
|                                     |             |        |
|                                     |             |        |
| Cancel                              | < Back      | Next > |

# Setup 2/27/2018 12:09 PM Application

Date modified

2/27/2018 12:00 DM

Type

Windows Installer

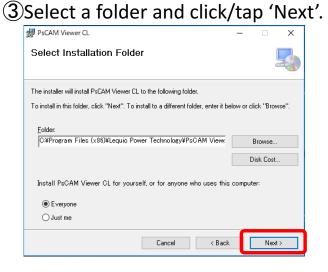

Name

🔀 PsCAMViewerCL\_140.msi

### 6 Click/tap 'Close' to complete.

| PsCAM Viewer CL               |                     |                | - |             | ×  |
|-------------------------------|---------------------|----------------|---|-------------|----|
| Installation Complet          | te                  |                |   |             |    |
| PsCAM Viewer CL has been succ | essfully installed. |                |   |             |    |
| Click "Close" to exit.        |                     |                |   |             |    |
|                               |                     |                |   |             |    |
|                               |                     |                |   |             |    |
|                               |                     |                |   |             |    |
|                               |                     |                |   |             |    |
|                               |                     |                |   |             |    |
|                               |                     |                |   |             |    |
|                               |                     |                | С |             |    |
|                               | Cancel              | < <u>B</u> ack |   | <u>C</u> lo | se |

#### ④If confirm, click/tap 'Next'.

Size

1.540 KB

502 KB

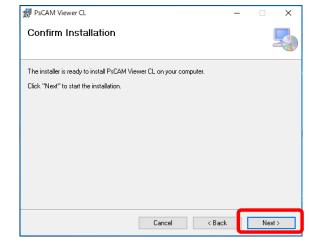

### ⑦Icon becomes available on desktop.

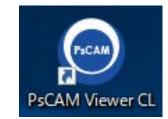

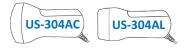

\*Images shown above are mutual for both US-304AC and US-304AL.

### Boot PsCAM Viewer CL

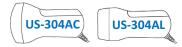

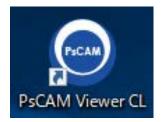

Boot PsCAM Viewer CL by clicking/tapping desktop icon shown on the left, then account list window appears.

\*Please make sure that the probe is connected to the PC before booting the software and AC adapter is not connected, when ultrasound imaging needs to be started.

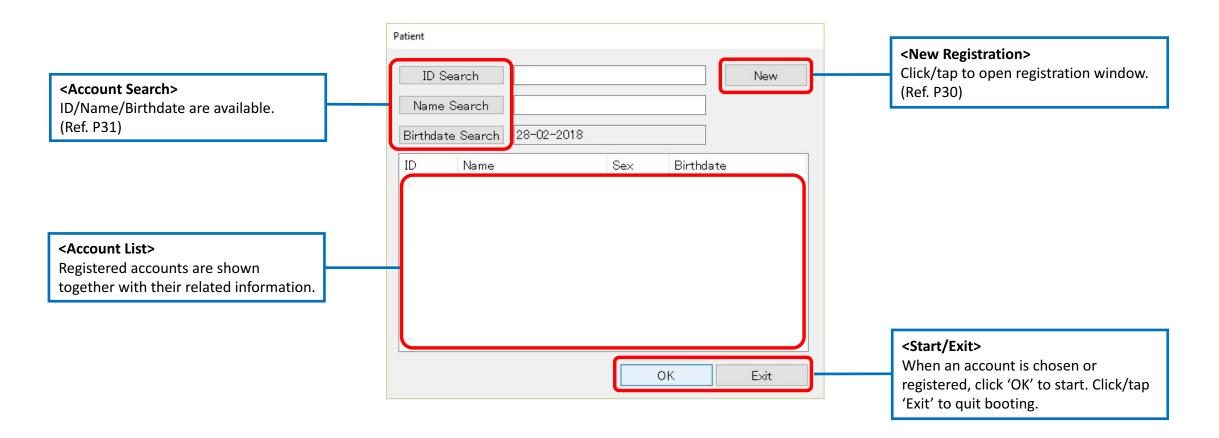

### Register New Account

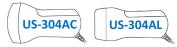

Account selection window appears as shown on the left, after booting PsCAM Viewer CL. Click/tap 'New' to register new account.

| Patient                                                                          | Patient                                                                                                    |
|----------------------------------------------------------------------------------|----------------------------------------------------------------------------------------------------|
| ID Search New Name Search D1-03-2018                                             | <ul> <li>1 ID</li> <li>2 Name</li> <li>Nancy</li> </ul>                                                                                                    |
| ID     Name     Sex     Birthdate       0001     Susan     Female     17-01-2000 | <ul> <li>Sex</li> <li>Male</li> <li>Female</li> <li>Birthdate</li> <li>01-03-2001</li> <li>Note</li> <li>Note</li> <li>OK</li> <li>Cancel</li> </ul>                                                                                                    |
| OK Exit                                                                          | <ul> <li>(1<id>ID is numbered automatically.</id></li> <li>(2)<name>Input name.</name></li> <li>(3)<sex>Choose sex.</sex></li> <li>(4)<birthdate>Fill in birth date. Birth date can be input, or by clicking/tapping 'Birthdate' and choosing on calendar.</birthdate></li> <li>(5)<note>Input notes if necessary.</note></li> </ul> |

### Select Registered Account

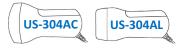

Account selection window appears as shown below, after booting PsCAM Viewer CL. Select an account from the list. Search is available

by ID/Name/Sex/Birthdate.

| <pre><id search=""> Click/tap to input account ID. <name search=""> Click/tap to input account name. <birthdate search=""> Click/tap to select a date on the calendar. *If incomplete data is put in, search is done for upper digits, and plural candidates are shown.</birthdate></name></id></pre> | Name                       | Search<br>Search<br>te Search 01-03-2018 |                         | Ne                                                  | W |                                                                                                    |
|----------------------------------------------------------------------------------------------------|----------------------------|------------------------------------------|-------------------------|-----------------------------------------------------|---|----------------------------------------------------------------------------------------------------|
|                                                                                                    | ID<br>0001<br>0002<br>0003 | Name<br>Susan<br>Nancy<br>Catherine      | Sex<br>Female<br>Female | Birthdate<br>17-01-2000<br>01-03-2001<br>01-03-1998 |   | Select one by clicking/tapping<br>or using directional keys on<br>keyboard.<br>Click 'OK' to start PsCAM Viewer<br>CL. |

### Main Screen Functions

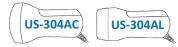

When an account is chosen or registered, main screen starts as shown below in Freeze Mode. Ultrasound imaging and viewing registered

images of the account are available via this screen.

| ①ID and name of the account are shown.                                                                                 | PsCAM Viewer CL Ver1.4.0                   |                                                            | – 🗆 X |
|----------------------------------------------------------------------------------------------------|--------------------------------------------|------------------------------------------------------------|-------|
| ②Click/tap to switch to Unfreeze Mode to                                                                               | D: 0001 Name: Susan                        | 7 28-02-2018 16:42:53                                      |       |
| start ultrasound imaging. (Ref. P40–41)<br>③Click/tap to switch to Archive Mode to<br>view saved images. (Ref. P63–64) | (2)<br>UnFreeze                            | o<br>ocm<br>•<br>•<br>•<br>•<br>•<br>•<br>•<br>•<br>•<br>• |       |
| ④Not available at this status. These functions are available after ultrasound imaging.                                 | <ul> <li>Archive</li> <li>Store</li> </ul> | •<br>•<br>•<br>•<br>▶10<br>•                               |       |
| ⑤Click/tap to open settings box.<br>(Ref. P36-37)                                                                      | Still Cine<br>Measure                      | •<br>•<br>• 15<br>•                                        |       |
| 6Click/tap to quit PsCAM Viewer CL.<br>(Ref. P72)                                                                      | © Ellip OB/GY                              | •<br>• 20<br>• .<br>• .                                    |       |
| ⑦Date and time are shown. ⑧ <body mark="">Body mark settings are available only for US-304AC. (Ref. P54)</body>        | Quit                                       | 0 / 512                                                    |       |

### Version Verification

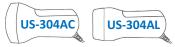

Right click on task bar at top of the screen and click/tap 'Version Information PsCAM Viewer CL' to confirm the version in the Version

Information box and click/tap 'OK' to return.

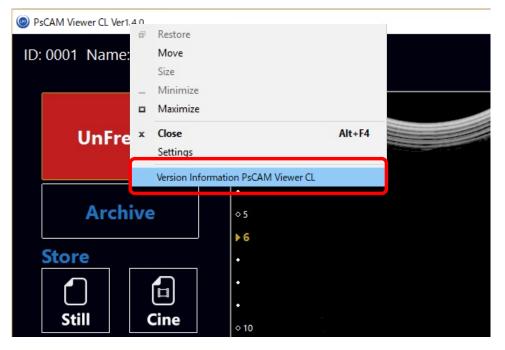

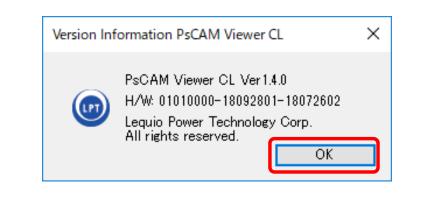

\*When PsCAM Viewer CL is booted after the probe is plugged to PC, PsCAM Viewer CL verifies hardware version of the probe.

\*When both version of the probe and version of the viewer are applicable to each other, PsCAM Viewer CL is ready for all functions.

\*When the version does not match, message 'This probe is not supported' is shown together with hardware version. Click/tap 'OK' on the

message box to close the message box, then Archive Mode screen starts only for reviewing saved images.

\*For questionnaire about version, please contact your agent etc. referring this version number.

\*PsCAM Viewer CL is subject to update for improvement or added functions, or new edition may be released in future.

\*Image of UI shown above is that of US-304AC. Please refer P24.

### **Full Screen**

Click/tap ' $\Box$ ' on task bar of the screen to display full screen, one more click/tap to return to original size.

| PsCAM Viewer CL Ver1.4.0 |                         |  |
|--------------------------|-------------------------|--|
| ID: 0001 Name: Susan     |                         |  |
| 12. 0001 Marile, Susan   | 28-02-2018 16:42:53     |  |
|                          | o<br>₽¢m                |  |
| UnFreeze                 | :                       |  |
|                          | •<br>o5                 |  |
| Archive                  | :                       |  |
| Store                    |                         |  |
| Still Cine               | >10<br>-<br>-<br>-<br>- |  |
| Measure                  | o 15<br>•               |  |
| / Dist 🛆 Area            | :                       |  |
| O Ellip OB/GY            | •<br>◇ 20               |  |
| Setting                  | :<br>;                  |  |
|                          | 0 / 512                 |  |
| Quit                     |                         |  |
|                          |                         |  |

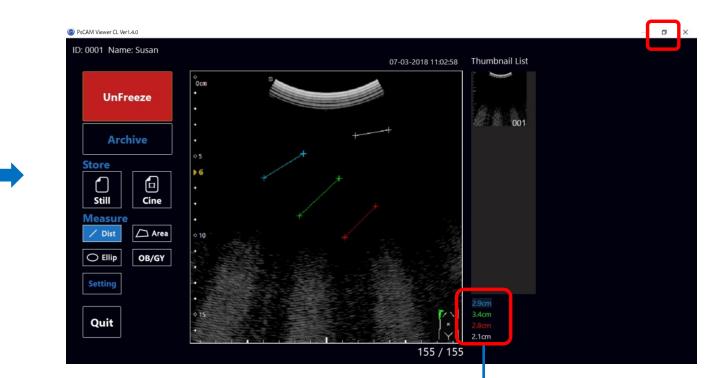

In full screen view, Dist/Area/Ellip measurement result is shifted to below thumbnails.

\*In full screen view, OB/GY measurement result is indicated at upper left of ultrasound image as usual. (OB/GY function is available only for US-304AC.)

**US-304AC** 

US-304AL

### Main Screen Transition

Main screens of each mode are shown below.

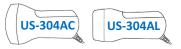

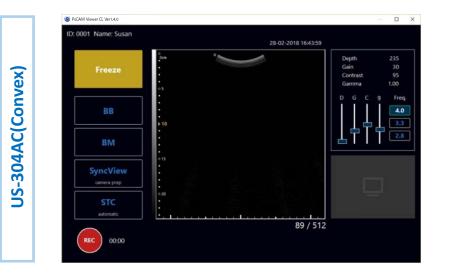

#### <Unfreeze Mode>

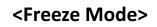

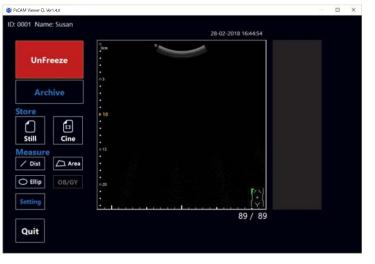

#### <Archive Mode>

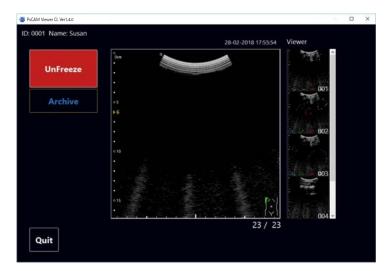

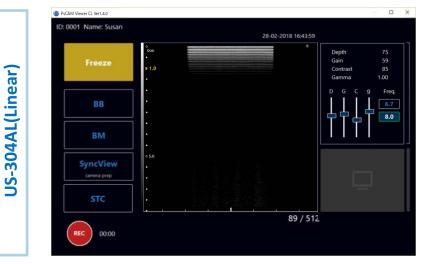

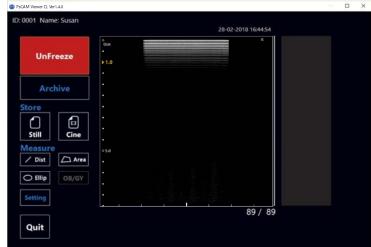

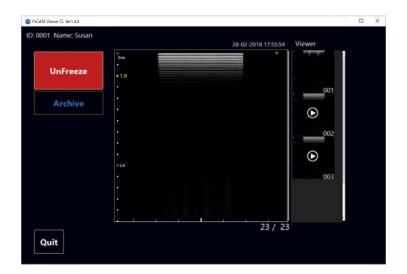

# Settings (US-304AC)

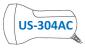

Click/tap 'Setting' on Freeze Mode or right click on task bar at top of the screen and click 'Setting' to open settings box.

away after clicking/tapping either button.

\*When PsCAM Viewer CL is booted, all the settings return to default status as shown below.

| Settings                            |
|-------------------------------------|
|                                     |
| ○ OFF ○ x0.2 ○ x0.5 ● x1.0          |
| 2 M Mode Type<br>O Scroll           |
| 3 AutoStop<br>720 Sec               |
| A Date Format                       |
| DD-MM-YYYY V                        |
| 5 Scan Direction<br>Normal  Invert  |
| 6 Gestational Age Model             |
| OUSA OEuro1 OEuro2                  |
| Fetal weight equation       Hadlock |
| 8 Hi Frame Mode                     |
|                                     |
| 9 Auto Sleep Time<br>5 Sec          |
| Image Filter                        |
| OK Cancel                           |

| ①Select Frame Correlation.                                                                                       |
|----------------------------------------------------------------------------------------------------|
|                                                                                                    |
| ②Select M Mode Type, on BM Mode, between 'Scroll' and 'Moving Bar'.                                              |
|                                                                                                    |
| ③Set Auto Stop time of Unfreeze Mode. Default value is 720 sec. Fill in required number of sec.                  |
|                                                                                                    |
| ④Select Date Format of order of day, month, and year.                                                            |
|                                                                                                    |
| ⑤Select Scan Direction. Direction mark is on right when 'Normal' is selected and left when 'Invert' is selected. |
|                                                                                                    |
| <sup>6</sup> Select Gestational Age Model among 'USA, Euro1, Euro2, and JSUM.                                    |
|                                                                                                    |
| ⑦Select Fetal Weight Equation formula between 'JSUM and Hadlock.                                                 |
|                                                                                                    |
| 8 Select Frame Mode. 'OFF' for Eco Mode and 'ON' for High Frame Mode.                                            |
|                                                                                                    |
| 9Set Sleep Time of probe. Default value is 5sec. Fill in required number of sec.                                 |
|                                                                                                    |
| ①Apply Image Filter. Select your preferred style of displaying image.                                            |
|                                                                                                    |
| Click/tap 'OK' to make the settings effective. With 'Cancel', the changes are not made. This settings box fades  |

# Settings (US-304AL)

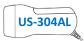

Click/tap 'Setting' on Freeze Mode or right click on task bar at top of the screen and click 'Setting' to open settings box.

\*When PsCAM Viewer CL is booted, all the settings return to default status as shown below.

| Frame Correlation                                                                                                    |           |         |
|----------------------------------------------------------------------------------------------------|-----------|---------|
| ● OFF ○ x0.2                                                                                                    | ○ x0.5    | ○x1.0   |
| M Mode Type                                                                                                    |           |         |
|                                                                                                    | oving Bar |         |
| AutoStop                                                                                                    |           |         |
| 7200 Sec                                                                                                    |           |         |
| Date Format                                                                                                    |           |         |
| DD-MM-YYYY                                                                                                    | ~         |         |
| Scan Direction                                                                                                    |           |         |
|                                                                                                    |           |         |
| Normal     OIn                                                                                                    | vert      |         |
| Normal     OIn                                                                                                    | vert      |         |
|                                                                                                    | vert      |         |
| Gestational Age Model                                                                                                    |           |         |
|                                                                                                    |           | ) JSUM  |
| Gestational Age Model                                                                                                    |           | () JSUM |
| Gestational Age Model                                                                                                    |           | ) JSUM  |
| Gestational Age Model USA Euro1 Fetal weight equation JSUM                                                                  |           | ) JSUM  |
| Gestational Age Model USA Euro 1 Fetal weight equation JSUM Hi Frame Mode                                                   | ⊖Euro2    | ISUM    |
| Gestational Age Model USA Euro1 Fetal weight equation JSUM                                                                  | ⊖Euro2    | ) JSUM  |
| Gestational Age Model USA Euro 1 Fetal weight equation JSUM Hi Frame Mode                                                   | ⊖Euro2    | ) JSUM  |
| Gestational Age Model USA Euro 1 Fetal weight equation JSUM Hi Frame Mode OFF OC                                            | ⊖Euro2    | O JSUM  |
| Gestational Age Model<br>USA Euro 1<br>Fetal weight equation<br>JSUM<br>Hi Frame Mode<br>OFF OC<br>Auto Sleep Time<br>5 Sec | ⊖Euro2    | ) JSUM  |
| Gestational Age Model USA Euro1 Fetal weight equation JSUM Hi Frame Mode OFF OC Auto Sleep Time                             | O Euro2   | ISUM    |

①Select Frame Correlation.

②Select M Mode Type, on BM Mode, between 'Scroll' and 'Moving Bar'.

③Set Auto Stop time of Unfreeze Mode. Default value is 720 sec. Fill in required number of sec.

④Select Date Format of order of day, month, and year.

⑤Select Scan Direction. Direction mark is on right when 'Normal' is selected and left when 'Invert' is selected.

**6**Gestational Age Model : Settings for OB/GY function. Not available for US-304AL.

*TFetal Weight Equation : Settings for OB/GY function. Not available for US-304AL.* 

⑧Select Frame Mode. 'OFF' for Eco Mode and 'ON' for High Frame Mode.

9 Set Sleep Time of probe. Default value is 5 sec. Fill in required number of sec.

<sup>(1)</sup>Apply Image Filter. Select your preferred style of displaying image.

Click/tap 'OK' to make the settings effective. With 'Cancel', the changes are not made. This settings box fades away after clicking/tapping either button.

# ♦ Settings Precaution

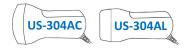

- O High Frame Mode and Eco Mode : Modes for imaging and displaying.
- Ultrasound imaging starts in Eco Mode in default setting.
- In Eco Mode, motion image is generated with interpolation.
- High Frame Mode can also be started by shaking the probe strongly more than twice. It returns to Eco Mode after 20 seconds after the probe being shaken.
   <u>\*When High Frame Mode is ON in settings, it does not automatically switch to Eco Mode.</u>
- In High Frame Mode, power consumption at the probe ramps up and generates heat. Thermal protection function is built in the probe to avoid overheat in long run serial use. Once the protection shuts down the probe, it cannot be restarted until the probe is cooled down enough.

#### <u>\*Please stay in Eco Mode for normal use for saving power. Please be warned not to use High Frame Mode in long run.</u>

• High Frame Mode requires high performance PC as stated in the PC requirement. (Ref. P17)

#### \*Please do not use High Frame Mode on PC lower than the specification, as the PC may freeze or malfunction.

• Both High Frame Mode and Eco Mode are available in BB Mode and BM Mode as well.

#### O Auto Sleep

- When the probe is in no motion for more than set sleep time in Unfreeze Mode, imaging is halted.
- When vibration is given on the probe in Unfreeze Mode, Auto Sleep is cancelled and imaging is restarted.

#### \*While probe is not in use, please make sure to switch to Freeze Mode for power saving.

#### Unfreeze Mode - AC Adapter Use

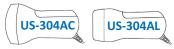

When 'Unfreeze' is clicked/tapped while AC adapter is plugged to PC, or when AC adapter is plugged while ultrasound imaging on

Unfreeze Mode, warning message appears as shown below.

\*While the warning is displayed, any function of PsCAM Viewer CL is ineffective.

#### \*Unfreeze Mode is not available while AC adapter being plugged for safe use of US-304AC.

#### PsCAM Viewer CL Ver1.4.0

Disconnect your PC power supply cable during using Probes. (For patients and operators safety, you cannot charge your PC during connecting Probes.)

After the PC power supply cable was disconnected from power outlet, this alert disappears automatically .

フローブの使用中は、PCの電源ケーブルを取り外して下さい。 (患者と操作者の安全のため、ブローブの使用中はPCを充電することはできま せん。)

コンセントからPC電源ケーブルを抜くと、この警告は自動で消えます。

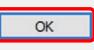

#### $\times$ <To Close the Warning>

 O When AC adapter is unplugged from PC following the instruction in the warning, the warning closes automatically showing Freeze Mode and <u>Unfreeze Mode becomes available.</u>

\*When ultrasound imaging is forced to stop by plugging AC adapter, images captured immediately before the warning appears on Freeze. It is recommended to save images at this point if necessary, because these images are not automatically saved. (Ref. P52-53)

Close the warning by clicking/tapping 'OK' in the warning without unplugging AC adapter. *In this case, Unfreeze Mode is still not available*.

\*Please be noted that images which have not been saved will be lost then. <u>Unplug AC adapter to close the warning and save them</u> <u>if necessary.</u>

# ♦ Unfreeze Mode - Functions①

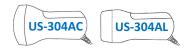

By clicking/tapping 'Unfreeze' on Freeze Mode, ultrasound imaging starts on Unfreeze Mode as shown below.

\*Initial status of the screen is B Mode.

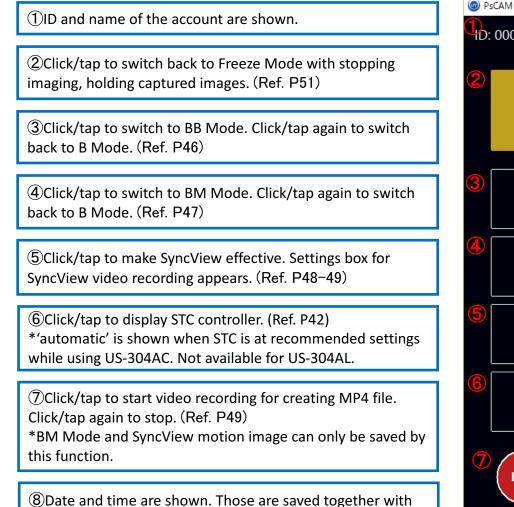

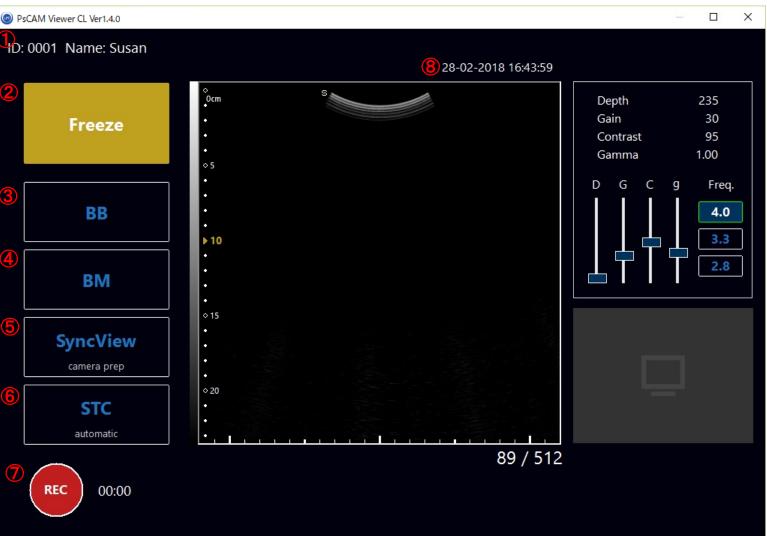

\*Image of UI shown above is that of US-304AC. Please refer P24.

images.

# ◆ Unfreeze Mode - Functions②

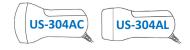

By clicking/tapping 'Unfreeze' on Freeze Mode, ultrasound imaging starts on Unfreeze Mode as shown below.

\*Initial status of the screen is B Mode.

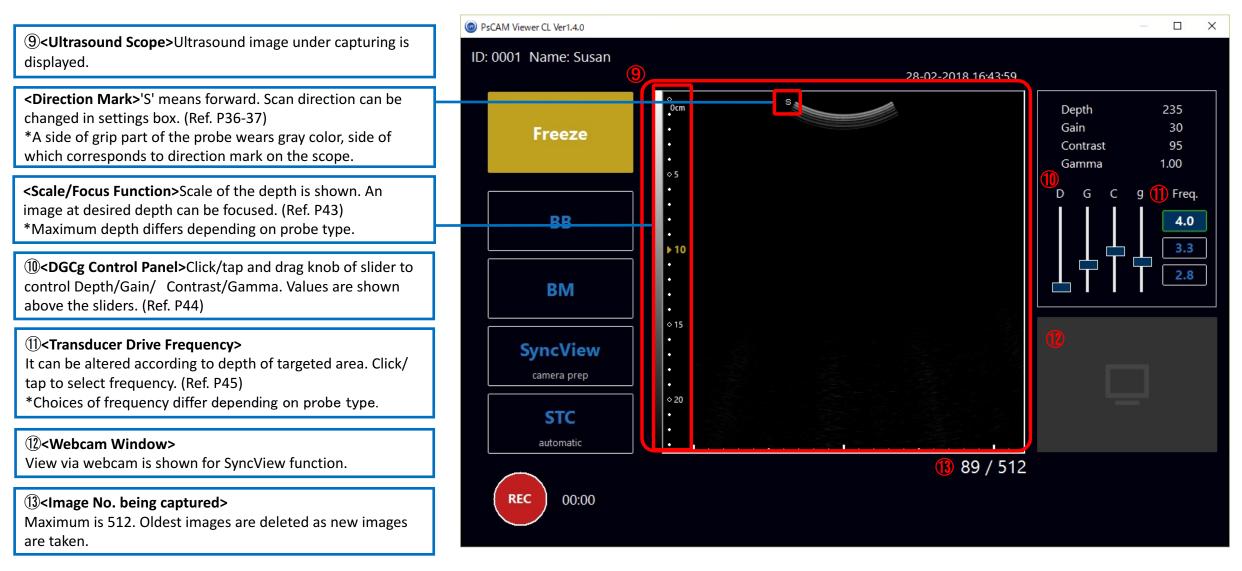

#### Unfreeze Mode - STC (Sensitivity Time Control)

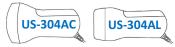

Click/tap 'STC' on Unfreeze Mode (Ref. P40) to switch to the screen shown below. STC for each layer of depth can be adjusted by each 10

layer sliders. Click 'Back' to return to Unfreeze Mode screen. Button on the left of 'Back' differs depending on probe type.

\*STC setting will be carried over to next boot after quitting PsCAM Viewer CL.

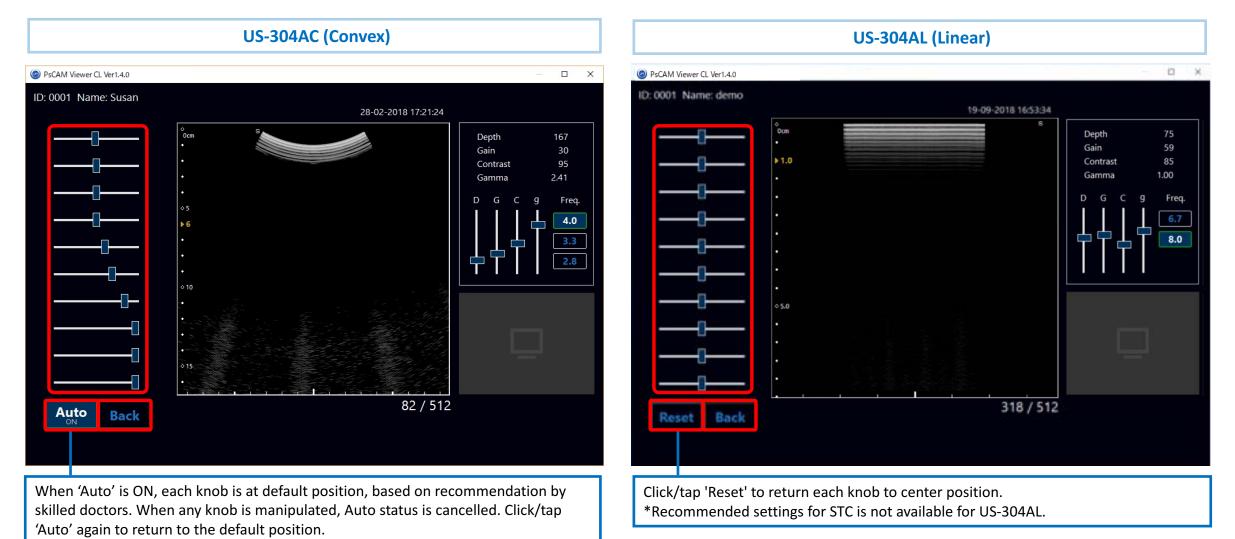

# ♦ Unfreeze Mode - Focus

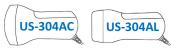

Click on mark of the scale on the left of scope to set the depth for focusing. The mark turns to yellow showing depth in cm. Maximum

depth differs depending on probe type.

\*This function is available on BB Mode and BM Mode as well.

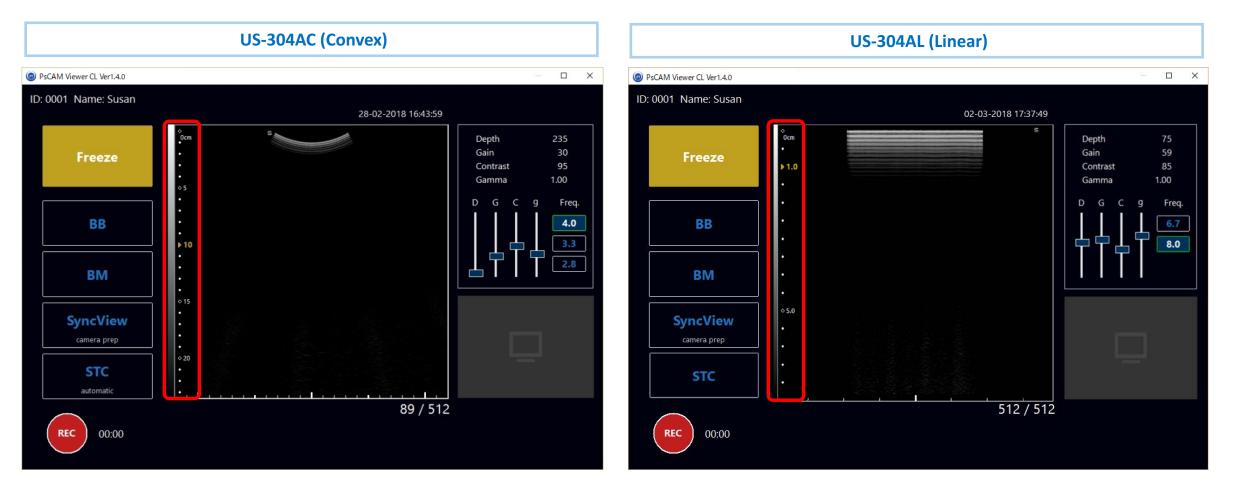

# • Unfreeze Mode - Depth/Gain/Contrast/Gamma

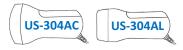

Knobs are at default position. Click/tap and drag each knob to obtain desired view.

\*Value indicated above the sliders.

\*Gain and contrast is automatically aligned according to depth. Both can also be manually controlled.

| PsCAM Viewer CL Ver1.4.0                | – 🗆 X                             |
|-----------------------------------------|-----------------------------------|
| ID: 0001 Name: Susan                    |                                   |
| 28-02-2018 16:43:59                     |                                   |
| Freeze                                  | Depth235Gain30Contrast95Gamma1.00 |
| BB *5 * * * * * * * * * * * * * * * * * | D G C 9 Freq.<br>4.0<br>3.3       |
| BM                                      |                                   |
| SyncView<br>camera prep                 |                                   |
| STC<br>automatic                        |                                   |
| 89 / 51                                 | 12                                |

# Unfreeze Mode - Frequency

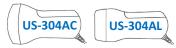

It can be altered according to the depth of targeted area. Click/tap to select either 2.8/3.3/4.0 MHz for US-304AC, 6.7/8.0 MHz for US-304AL.

\*Frequency setting will be carried over to next boot after quitting PsCAM Viewer CL.

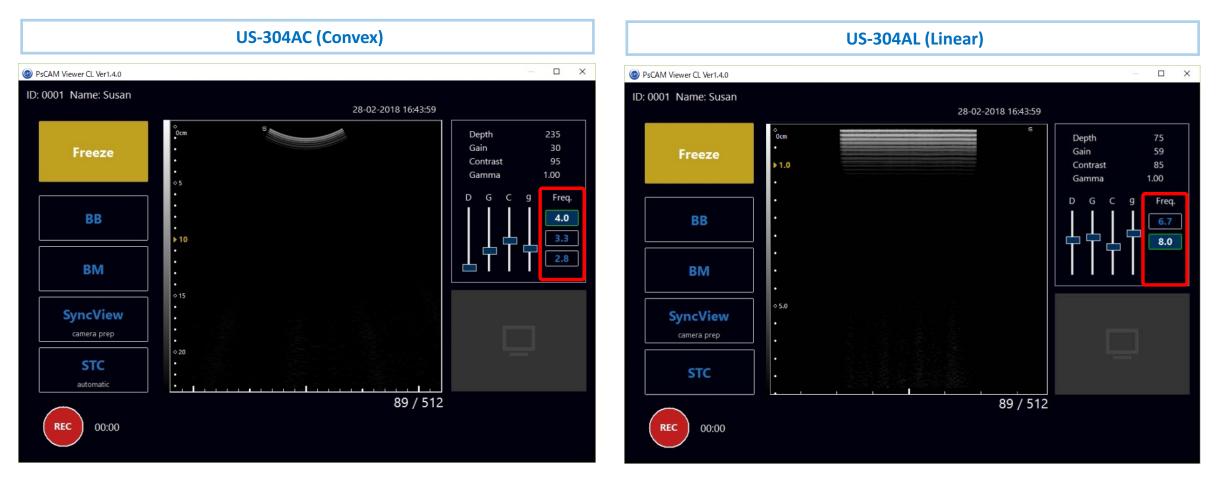

# • Unfreeze Mode - BB Mode

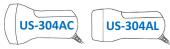

When BB Mode starts, left window is in Freeze Mode showing still image which is captured when 'BB' is clicked/tapped and right window is in Unfreeze Mode.

\*Double click on the window in Freeze Mode to switch to Unfreeze Mode. Then other window switches to Freeze Mode.

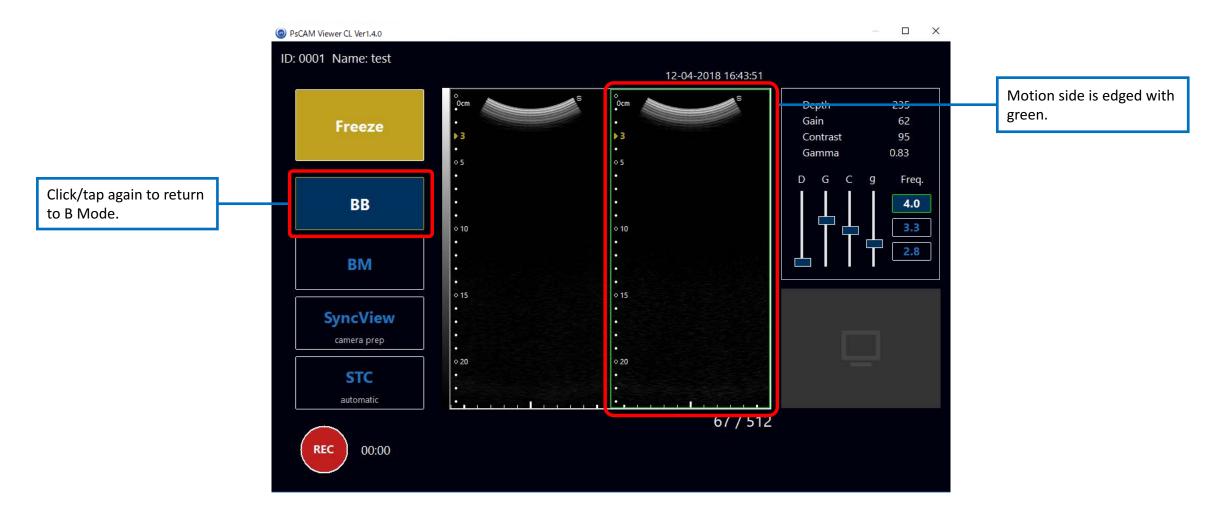

#### **Unfreeze Mode - BM Mode**

<Scroll>

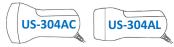

4.0

Scroll and Motion Bar are available as M mode type. M mode type can be selected in 'Settings'. (Ref. P36-37) BM Mode is shown in right

window. Click/tap 'BM' to return to B Mode.

#### $\Box$ $\times$ PsCAM Viewer CL Ver1.4.0 PsCAM Viewer CL Ver1.4.0 ID: 0001 Name: test ID: 0001 Name: test 12-04-2018 16:44:01 12-04-2018 16:44:55 Depth Depth 235 Gain Gain 62 Freeze Freeze Contrast 95 Contrast 95 Gamma 0.83 Gamma 0.83 Freq. Freq. GCg D G g BB 4.0 BB 3.3 o 10 BM BM 015 ♦ 15 **SyncView SyncView** camera prep camera prep ◇ 20 STC STC automatic automatic 201 / 512 105 / 512 REC 00:00 REC 00:00

#### <Motion Bar>

# • Unfreeze Mode - SyncView Recording Settings

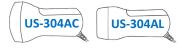

Click/tap 'SyncView' on Unfreeze Mode to open recording settings box.

| PsCAM Viewer CL Ver1.4.0 |                                                                             |                                                        | — 🗆 X                   |                                                                            |
|--------------------------|-----------------------------------------------------------------------------|--------------------------------------------------------|-------------------------|----------------------------------------------------------------------------|
| ID: 0001 Name: Susan     |                                                                             |                                                        |                         | Recording                                                                  |
| Freeze                   | 28-1<br>° Ocm •<br>•<br>•<br>•<br>•<br>•<br>•<br>•<br>•<br>•<br>•<br>•<br>• | 02-2018 16:43:59<br>Depth<br>Gain<br>Contrast<br>Gamma | 235<br>30<br>95<br>1.00 | 1 ID:<br>2 Name                                                            |
| ВВ                       | •<br>•<br>• 10                                                              |                                                        | g Freq.<br>4.0<br>3.3   | 3 Folder                                                                   |
| BM                       |                                                                             |                                                        | 2.8                     | 4 FileNa                                                                   |
| SyncView<br>camera prep  | <ul> <li>0 15</li> <li>0 20</li> <li>0 20</li> <li>0 20</li> </ul>          | Ę                                                      |                         | 5 Came                                                                     |
| REC 00:00                | L                                                                           | 89 / 512                                               |                         | 1 <id>Acc<br/>2<name<br>3<folder<br>is saved in</folder<br></name<br></id> |
|                          | ew' to make SyncView<br>nd open recording settings                          |                                                        |                         | 4 <filena<br>5<camer<br>using the p</camer<br></filena<br>                 |

#### <Recording Settings Box>

| Recording                                                                                                    |                                              |
|----------------------------------------------------------------------------------------------------|----------------------------------------------|
| 1         ID:         0001           2         Name:         Susan                                                                                                    |                                              |
| <ul> <li>Folder: C:¥Users¥Documents¥</li> <li>FileName: date_time_</li> <li>Camera: HP Truevision HD</li> </ul>                                                                                                    | Select<br>.mp4<br>V<br>OK Cancel             |
| <ol> <li>(1)<id>Account ID number is shown.</id></li> <li>(2)<name>Account name is shown.</name></li> <li>(3)<folder>Choose a folder via 'Select', if necessary. In default, file is saved in user's folder shown here.</folder></li> <li>(4)<filename>Input extra file name if necessary.</filename></li> <li>(5)<camera>Select a web camera for recording SyncView image using the pull down menu.</camera></li> </ol> | Click/tap 'OK' to close<br>the settings box. |

#### Unfreeze Mode - SyncView Start Recording

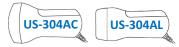

When settings are done, SyncView image will be shown at right bottom. Adjust camera position referring this window. Click/tap 'Rec' to

start recording ultrasound image and SyncView image.

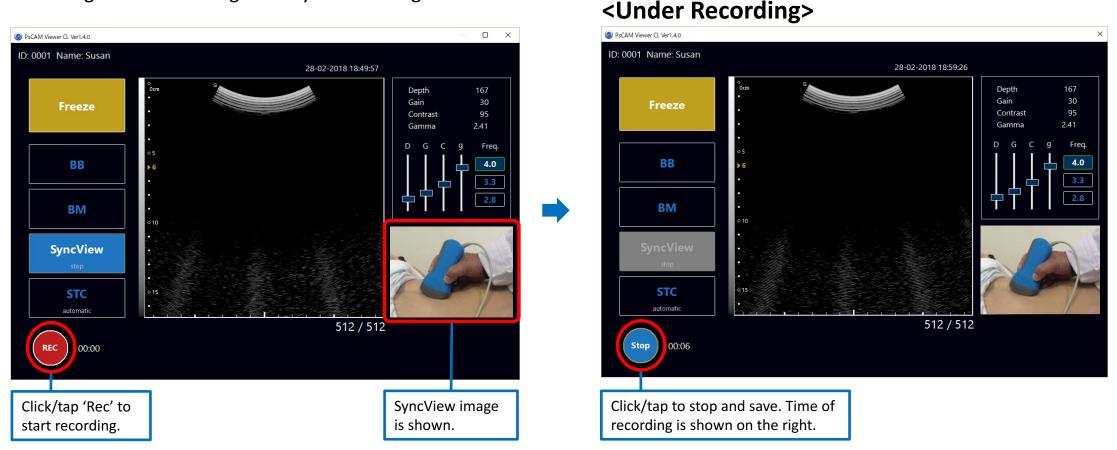

- \*Video can be recorded for 30 seconds at maximum. Imaging automatically halts at 30 seconds or according to set time in Auto Sleep, then outputs MP4 video.
- \*When 'Rec' is clicked/tapped while SyncView is not activated, a recording settings box will pop up as well. When settings are done, ultrasound image recording starts and it will be saved as MP4 file after recording.

\*When SyncView is on, Auto Sleep is not active. Please make sure to switch SyncView off while probe is not in use for power saving.

\*Images of UI shown above are those of US-304AC. Please refer P24.

#### Unfreeze Mode - SyncView Video Playback

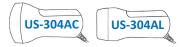

Open the folder and click/tap a icon of the file to play the video. Captured motion ultrasound image is displayed together with SyncView motion image. In default setting, MP4 file is saved in user's folder.

\*Recording settings box shows the name of user's folder if you need to check. (Ref. P48)

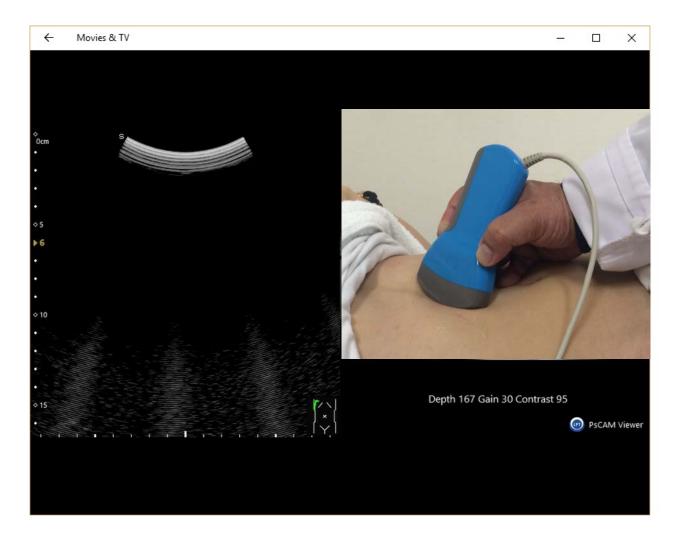

\*For Windows 10, 'Media Future Pack' may be required to be downloaded.

#### Freeze Mode - Functions

US-304AC US-304AL

Click/tap 'Freeze' on Unfreeze Mode to switch to Freeze Mode.

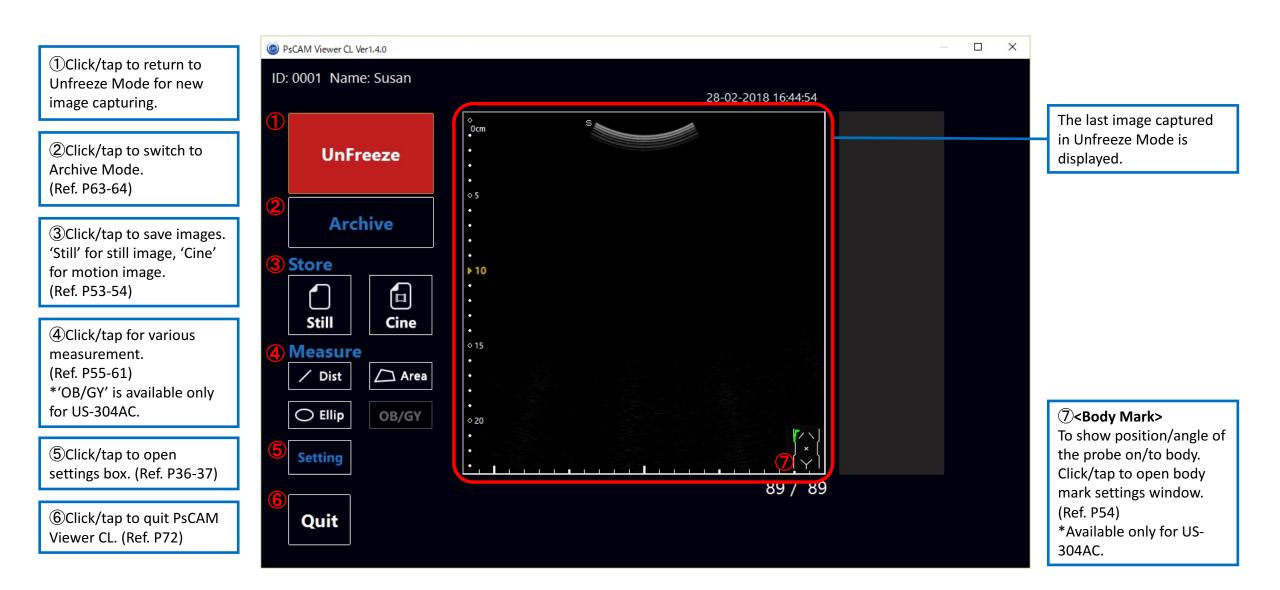

#### Freeze Mode - Body Mark Settings

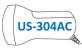

Click/tap body mark indication on Unfreeze Mode screen to open body mark settings window.

\*Body Mark is not shown on ultrasound scope on BB/BM Mode.

\*Available only for US-304AC as default. Body mark is not shown while using US-304AL as default, but it appears when M key on keyboard is pressed on Freeze Mode. Body mark setting box appears first, after configuring the settings, body mark is shown on ultrasound scope and it will be shown on saved images as well.

\*Once an image is saved, body mark on it cannot be edited.

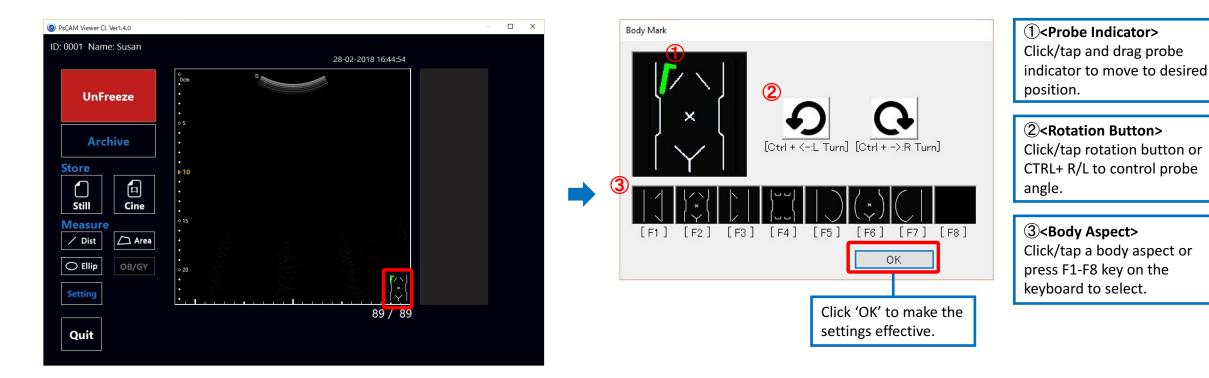

#### Freeze Mode - Save Still Image

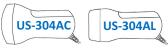

Select a desired image in captured frames using directional keys on keyboard, and click/tap 'Still' to save displayed image. Saved images are shown as a thumbnail on the right, with a tentative serial number given. Saved images will also be listed in Archive Mode. \*Still image on BB Mode and BM Mode can also be saved.

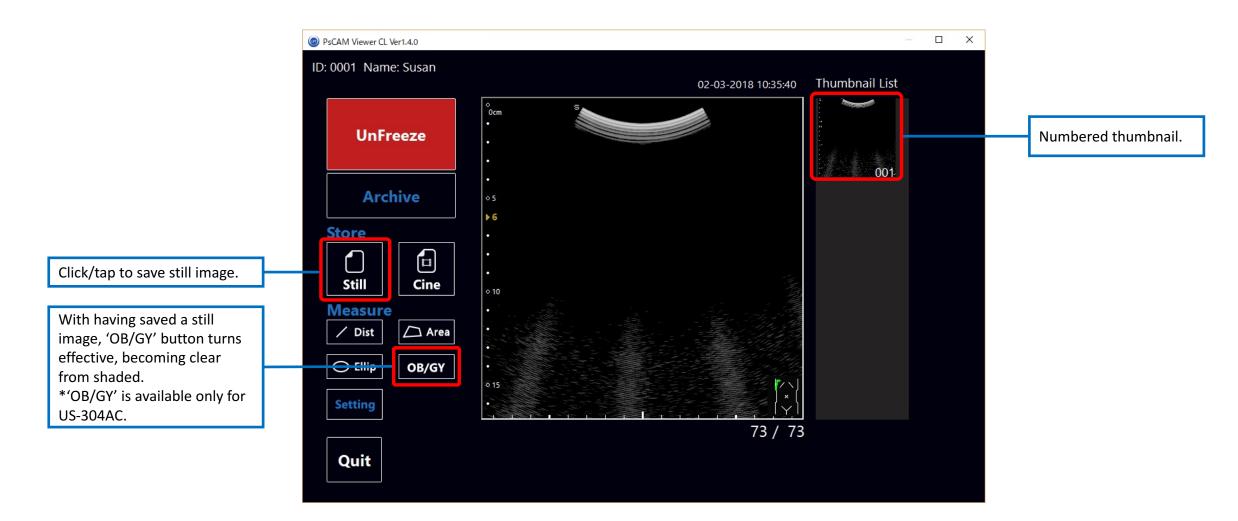

#### Freeze Mode - Save Motion Image

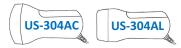

Click/tap 'Cine' to save displayed images as a motion image. Saved images are shown as a thumbnail on the right, with a tentative serial number given. Saved images will also be listed in Archive Mode.

\*Motion image on BM Mode cannot be saved by 'Cine'. Create a MP4 file to save if necessary. (Ref. P67)

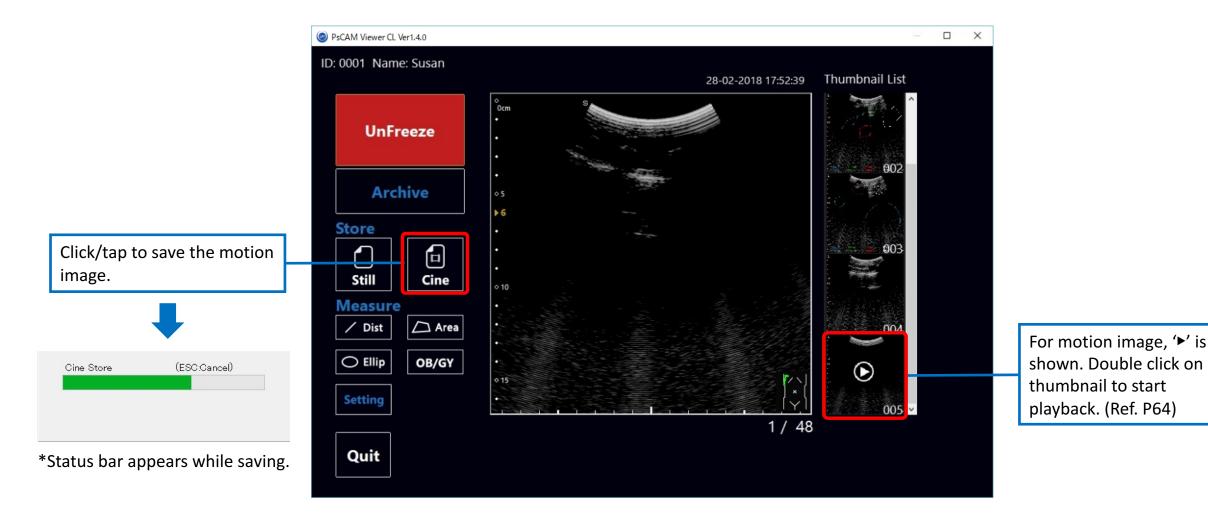

#### **Freeze Mode - Measurement** B Mode Distance

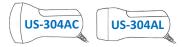

Click/tap 'Dist' to start measurement. Click/tap on a point of the image, then a starting point is fixed. Click/tap at next desired position to draw the end point.

\*Distance measurement is available on BB Mode and BM Mode as well.

\*Measured values can be saved together with image. (Ref. P52)

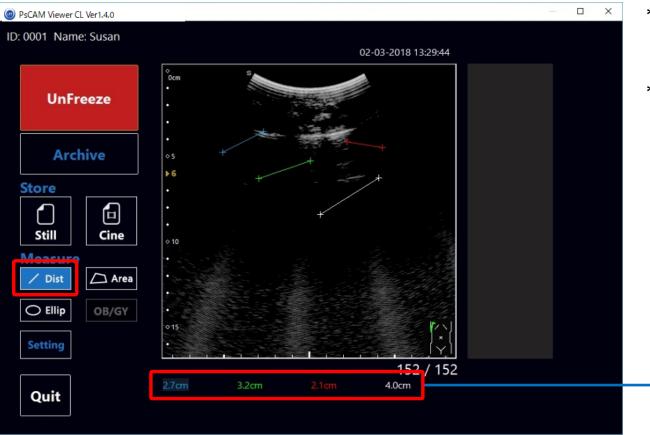

\*Max. 4 distances can be measured, using 4 different colors.
(Order of colors : Blue→Green→Red→White.)
Measured values are shown with the same color as the lines.
\*After measuring 4 distances, lines can be written over in the same order of colors renewing the measured results.

#### **Freeze Mode - Measurement** *B Mode Area (Area and perimeter)*

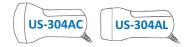

Click/tap 'Area' to start measurement. Click/tap on a point of the image, then a starting point is fixed. Click/tap at next desired position to draw another point. Repeat clicking/tapping at desired point and draw the last line back to start point. Click/tap on the starting point to complete the enclosure.

\*Measured values can be saved together with image. (Ref. P52)

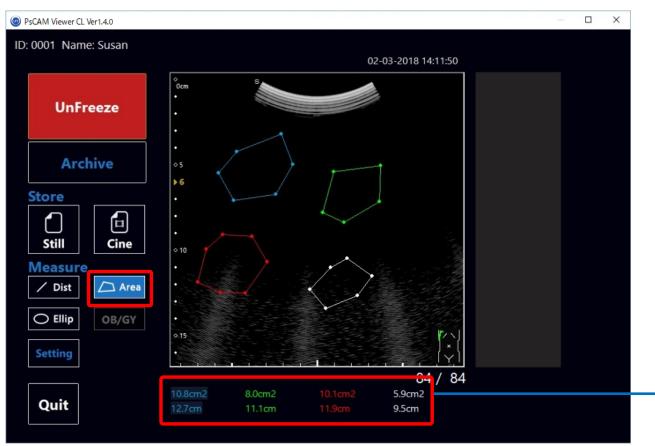

\*Max. 4 distances can be measured, using 4 different colors.
(Order of colors : Blue→Green→Red→White.)
Measured values are shown with the same color as the lines.
\*After measuring 4 distances, lines can be written over in the same order of colors renewing the measured results.

#### **Freeze Mode - Measurement** *B Mode Ellipse (Area and circumference)*

Click/tap 'Ellip' to start measurement. Click/tap and drag on the image to draw a circle.

\*Area measurement is available on BB Mode and BM Mode as well.

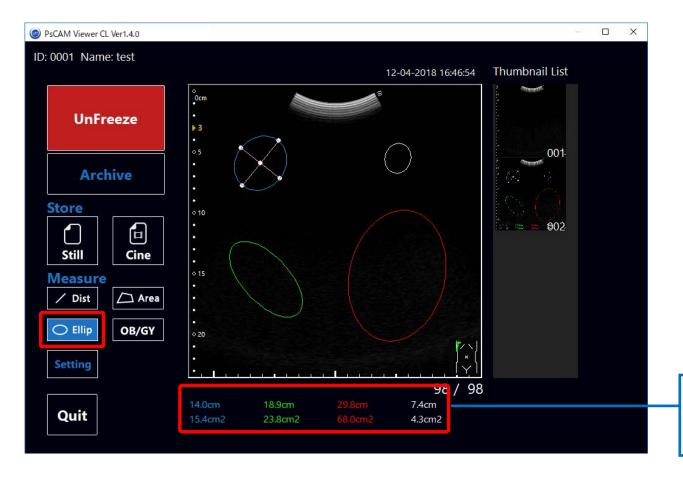

\*Max. 4 distances can be measured, using 4 different colors. (Order of colors : Blue→Green→Red→White.) Measured values are shown with the same color as the lines.
\*After measuring 4 distances, lines can be written over in the same order of colors renewing the measured results.
\*After drawing, the circle can be expanded/shrunk or shifted.
\*To expand/shrink the circle, click/tap on white dot on the edge of the circle and drag.
\*To shift the circle, click/tap on white dot at the center of the circle and drag.

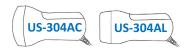

#### **Freeze Mode - Measurement** BB Mode Distance

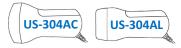

Click/tap 'Dist' to start measurement. Measure desired distance by drawing lines as the same way as in B Mode. (Ref. P55)

\*Distance between points in one window and over 2 windows can be measured.

\*Measurement of a line over 2 windows is only available when depth of each window is the same.

\*Measured values can be saved together with image. (Ref. P52)

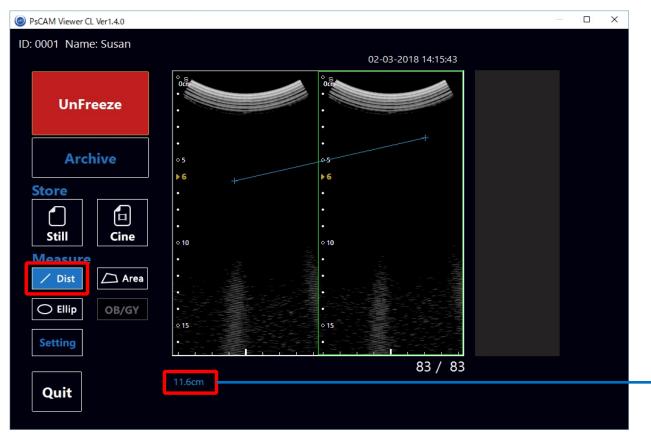

\*Max. 4 distances can be measured, using 4 different colors.
(Order of colors : Blue→Green→Red→White.)
Measured values are shown with the same color as the lines.
\*After measuring 4 distances, lines can be written over in the same order of colors renewing the measured results.

#### **Freeze Mode - Measurement** BM Mode Distance

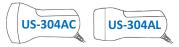

Click/tap 'Dist' to start measurement. Measure desired distance by drawing lines as the same way as in B Mode. (Ref. P55)

\*Distance between locations on M Mode window can be measured, as speed.

\*Measured values can be saved together with image. (Ref. P52)

\*4 lines can be drawn at maximum, in the same manner as 'Dist' on B Mode.

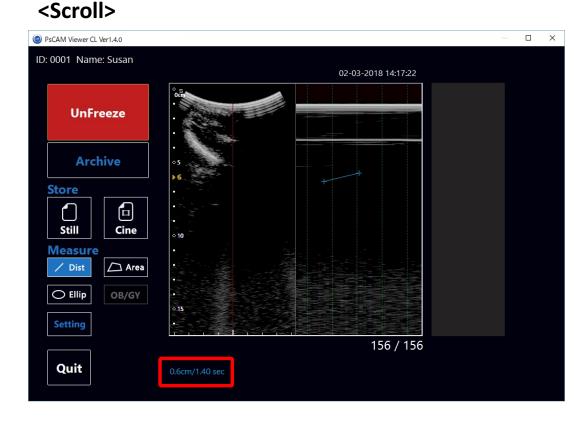

#### <Moving Bar>

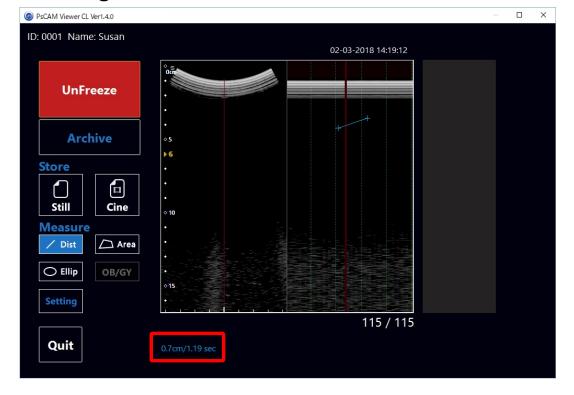

#### Freeze Mode - OB/GY Functions

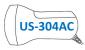

After saving still image, click/tap 'OB/GY' on Freeze Mode. OB/GY measurement on captured image listed in thumbnail list.

\*OB/GY measurement is not available on Archive Mode. \*OB/GY function is available only for US-304AC.

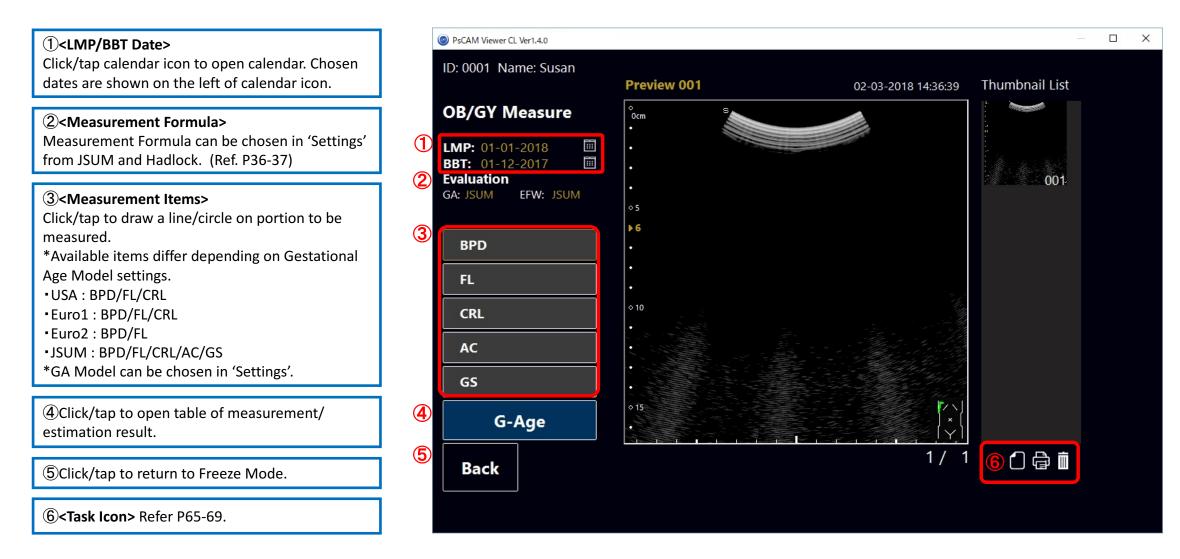

#### Freeze Mode - OB/GY Measurement

Measure each item and tap 'G-Age' to open OB/GY Measure table.

#### \*OB/GY function is available only for US-304AC.

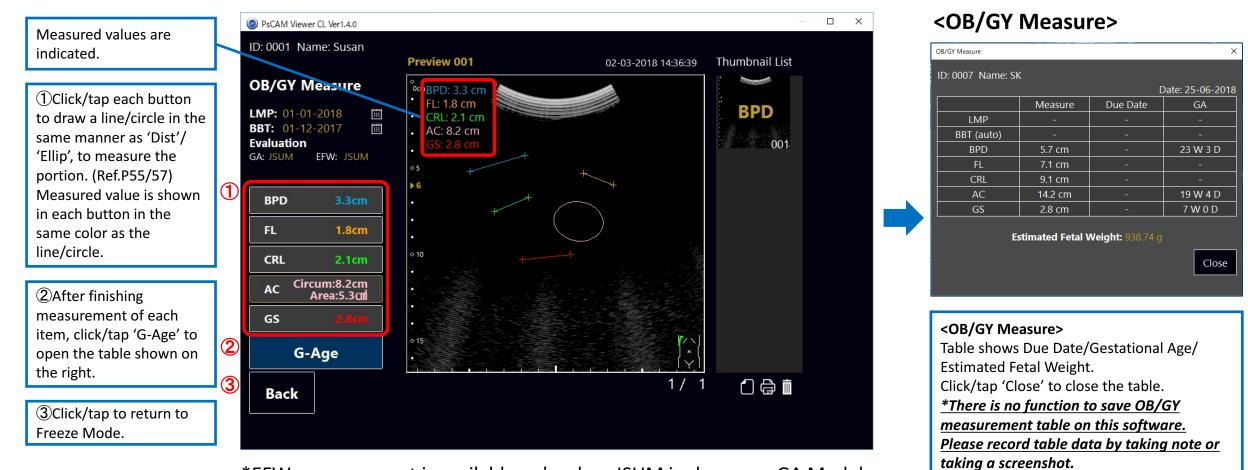

\*EFW measurement is available only when JSUM is chosen as GA Model. \*Neither measurement result nor drawing can be saved together with ultrasound image in archive. Create a JPEG file to save data, if necessary. (Ref. P66) **US-304AC** 

#### Freeze Mode - Task Icon

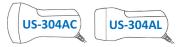

When a thumbnail is selected, task icons are shown below the thumbnail list. JPEG/MP4 outputting, printing and deleting are available. (Ref. P65-69)

\*The task Icon is available on OB/GY as well.

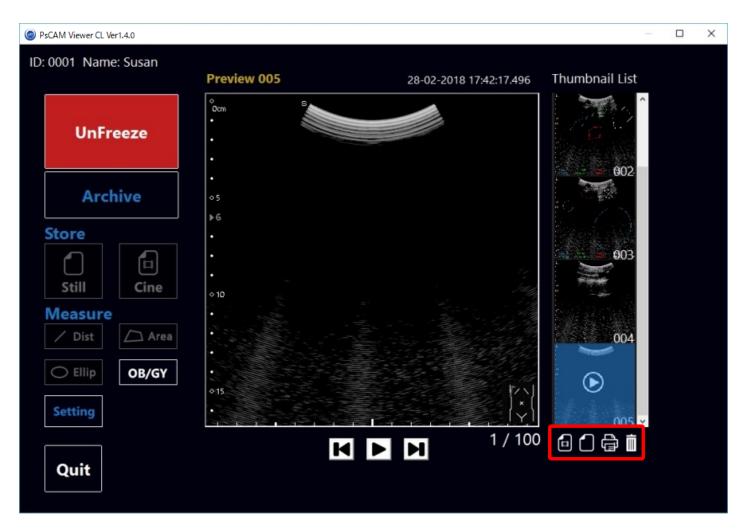

#### Archive Mode - View Saved Still Images

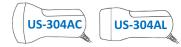

Click/tap 'Archive Mode' on Freeze Mode screen. All the images saved under the account file currently open can be viewed on Archive Mode. Click/tap on a thumbnail to display the image in bigger size on ultrasound scope window.

\*When PsCAM Viewer CL is booted without connecting the probe, Archive Mode starts and Unfreeze Mode is not effective.

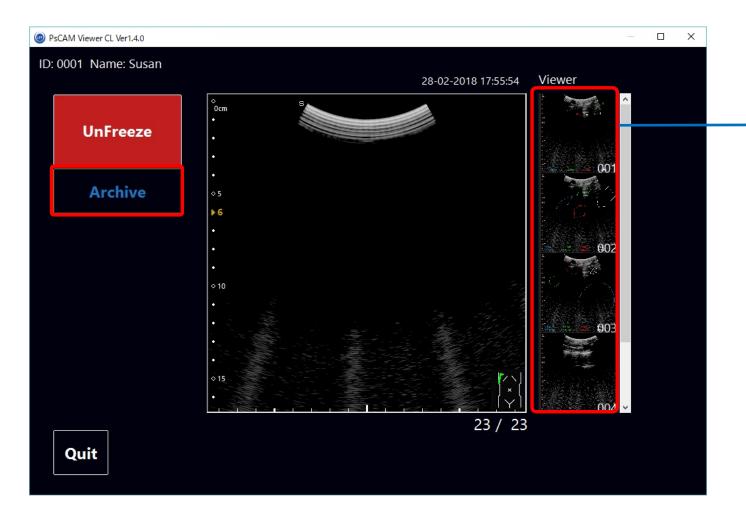

Number of the image to be saved is 001-9999 for an account. Click/tap on a thumbnail to select and to view on main screen. When number of the saved images exceeds 9999, number display will stay at 9999. When the number should be more than 9999, it is recommended to re-register as new account.

#### Archive Mode - View Saved Motion Images

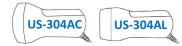

Click/tap 'Archive Mode' on Freeze Mode screen. All the images saved under the account can be viewed on Archive Mode. Thumbnail of motion image is indicated with  $\checkmark$  sign. Double click/tap the thumbnail, message 'Now Loading' pops up and playback screen starts. \*When PsCAM Viewer CL is booted without connecting the probe, Archive Mode starts and Unfreeze Mode is not effective.

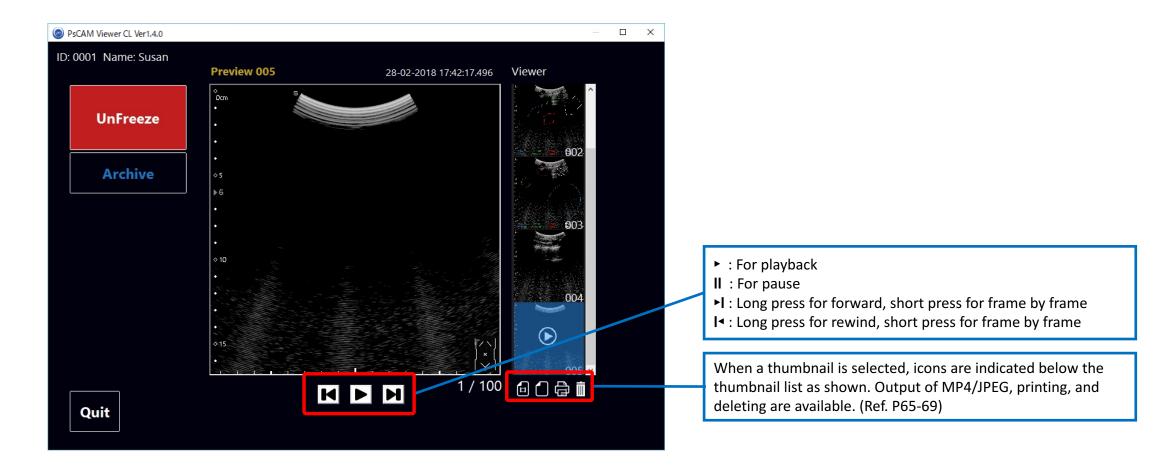

### Task Icon

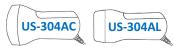

Freeze Mode, Archive Mode and OB/GY Mode screen indicate icons shown below when an image is chosen on thumbnail.

\*For motion images, task icons are shown after double clicking on a thumbnail.

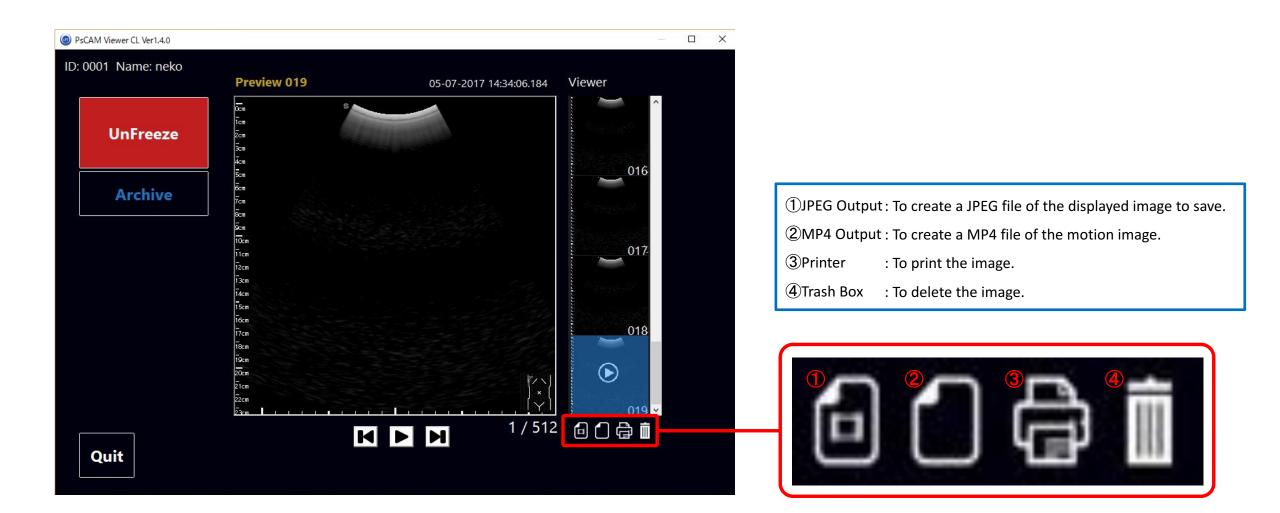

# **Task Icon - JPEG Output**

Click/tap icon to open settings box.

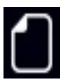

| ID:      | 0001                                      |                     |
|----------|-------------------------------------------|---------------------|
| Name:    | neko                                      |                     |
| Time:    | Measurement Time: 29-08-2017 16:54:51.611 |                     |
| Folder:  | C:¥Users¥Documents¥                       | 1 <sub>Select</sub> |
| FileName | : 0001_20170829165606_   2                | .jpg                |

①Choose a folder via 'Select', if necessary. In default, file is saved in user's folder shown here. SyncViewと表記合わせる? ②Input extra file name if necessary.

<sup>3</sup>Select image quality for saving.

④Click/tap 'OK' to save.

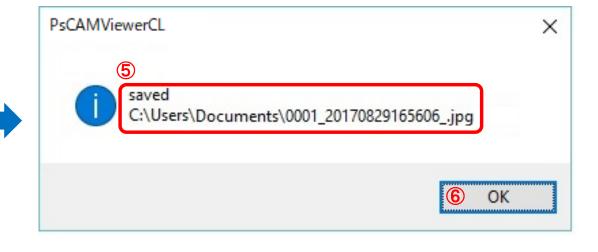

(5)Saved folder location and file name are shown.(6)Click/tap to confirm.

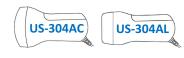

# Task Icon - MP4 Output

Click/tap icon to open settings box.

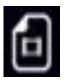

| ID:      | 0001                                      |   |
|----------|-------------------------------------------|---|
| Name:    | neko                                      |   |
| Time:    | Measurement Time: 18-07-2017 12:49:21.311 |   |
| Folder:  | C:¥Users¥Documents¥                       | t |
|          | :: 0001_20170718124925_ (2) .mp4          |   |
| FileName |                                           |   |

For more folder location.
 Input extra file name if necessary.
 Click/tap to save.

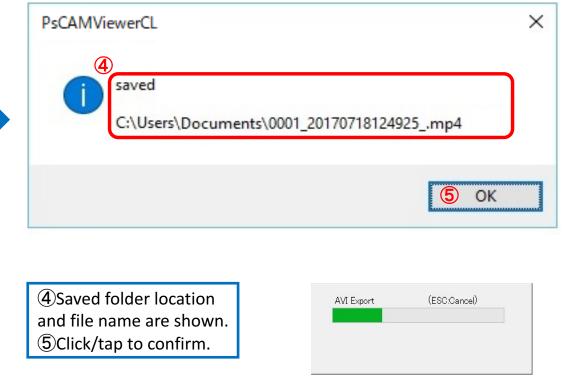

\*Status bar appears while saving MP4.

# **Task Icon - Print**

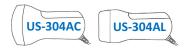

Click/tap icon to open settings box.

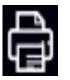

| Print         |                          |                      |             | × |                          |
|---------------|--------------------------|----------------------|-------------|---|--------------------------|
| Printer       |                          |                      |             |   |                          |
| <u>N</u> ame: | HP ePrint + JetAdvantage | ~                    | Properties  |   |                          |
| Status:       | Ready                    |                      |             |   |                          |
| Type:         | HP Delivery Driver V4    |                      |             |   |                          |
| Where:        | HP ePrint                |                      |             |   |                          |
| Comment:      |                          |                      |             |   |                          |
| Print range   |                          | Copies               |             |   |                          |
| ● AII         |                          | Number of <u>c</u> o | pies: 1     |   |                          |
| O Pages       | from: to:                |                      |             |   |                          |
| O Selecti     | on                       | 11 22                | 3 3 Collate | 3 |                          |
|               |                          |                      |             |   |                          |
|               |                          | OK                   | Cancel      |   | Click/tap 'OK' to print. |

# ◆ Task Icon - Delete

Click/tap icon to delete. Message 'May I delete it?' appears, click/tap 'OK' in message box to delete it.

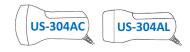

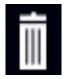

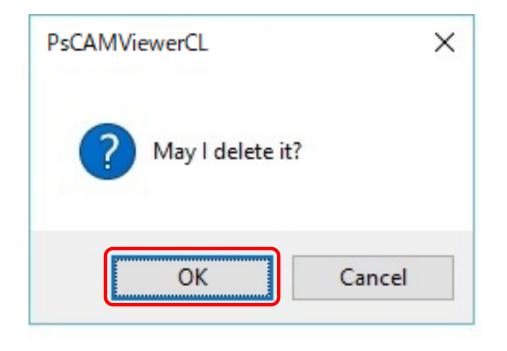

\*The serial number given to the deleted image is handed over to the next saved image. Next numbers of the latter saved images are to be incremented.

# **Switch Accounts**

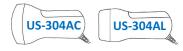

In Freeze Mode, press Fn+F4 key on keyboard open account selection window.

| <account search=""><br/>ID/Name/Birthdate are<br/>available. (Ref. P31)</account> | Name                       | Search<br>Search<br>te Search 02-03-2018 |                                   | New                                                 | <new registration=""><br/>Click/tap to open registration<br/>window. (Ref. P30)</new> |
|-----------------------------------------------------------------------------------|----------------------------|------------------------------------------|-----------------------------------|-----------------------------------------------------|---------------------------------------------------------------------------------------|
|                                                                                   | ID<br>0001<br>0002<br>0003 | Name<br>Susan<br>Nancy<br>Catherine      | Sex<br>Female<br>Female<br>Female | Birthdate<br>17-01-2000<br>01-03-2001<br>01-03-1998 | Click/tap or use cursor to<br>select an account from the<br>list.                     |
|                                                                                   |                            |                                          |                                   |                                                     |                                                                                       |
|                                                                                   |                            |                                          | (                                 | DK Cancel                                           | Click 'OK' to open the switched account.                                              |

# Add Comment to Account File

In Freeze Mode, press Fn+F1 key on key board to open comment input window.

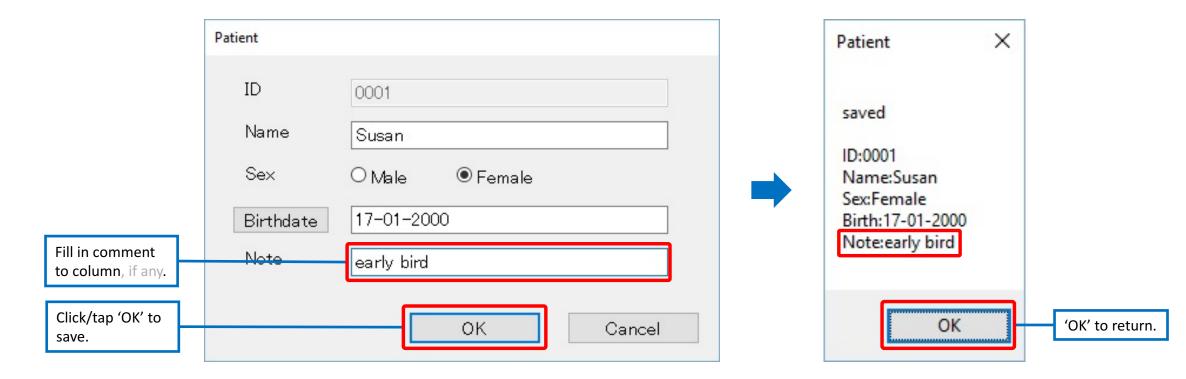

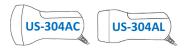

# ♦ Quit PsCAM Viewer CL

Click/tap 'Quit' button shown below on Freeze Mode/Archive Mode, to quit.

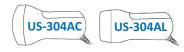

# Quit

| PsCAMViewerCL                    | × |
|----------------------------------|---|
| Are you sure you want to close ? |   |
| OK Cancel                        |   |

- A message 'Are you sure you want to close?' pops up for confirmation. Click 'OK' to close.
- \*Please make sure that required images have been saved before clicking/ tapping 'OK'. If not, click/tap 'Cancel' to return.
- \*To use a different type of probe: Quit PsCAM Viewer CL, disconnect the probe being used, and connect the probe that will be used to the PC and reboot PsCAM Viewer CL. In PsCAM Viewer CL, <u>switching probes</u> <u>will not work without rebooting the software</u>.

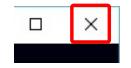

\*'X' is indicated at upper right of each screen also for quitting PsCAM Viewer CL. **\*For usual quitting, please click/tap 'Quit'. ' ×' is only for when it is in hang up state.** 

# ♦ Message List

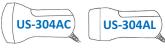

In case message appears during usage of PsCAM Viewer CL, please follow instructions shown in the table below and conduct the proper

#### actions.

| #  | Messages                     | Details                                                                                                    |
|----|------------------------------|----------------------------------------------------------------------------------------------------|
| 1  | probe not found              | Appears when the viewer icon is clicked/tapped without the probe being connected. Reboot the software after connecting the probe unless only Archive Mode function is available.                                                                                                    |
| 2  | This probe is not supported. | Appears when version of the probe and version of the viewer are not applicable to each other. Click 'OK' on the message box to close the message box, then Archive Mode screen starts only for reviewing stored images. When both version of the probe and version of the viewer are applicable to each other, all functions are effective.<br>*For questionnaire about version, please contact your agent etc. referring this version number. |
| 3  | GetFileVersionInfoSize Error | Appears when internal error has occurred. Reinstall the software.                                                                                                    |
| 4  | malloc Error                 | Appears when internal error has occurred. Reinstall the software.                                                                                                    |
| 5  | GetFileVersionInfo Error     | Appears when internal error has occurred. Reinstall the software.                                                                                                    |
| 6  | VerQueryValue Error          | Appears when internal error has occurred. Reinstall the software.                                                                                                    |
| 7  | Cine Files Stored            | Appears when motion image is successfully stored to the archive via 'Cine' on Freeze Mode.                                                                                                    |
| 8  | File write error             | Appears when failed to save motion image via 'Cine' on Freeze Mode. Check if there is enough capacity on your PC.                                                                                                    |
| 9  | Folder create error          | Appears when failed to save motion image via 'Cine' on Freeze Mode. Check if there is enough capacity on your PC.                                                                                                    |
| 10 | info write error!            | Appears when failed to save motion image via 'Cine' on Freeze Mode. Check if there is enough capacity on your PC.                                                                                                    |
| 11 | File write error             | Appears when failed to save motion image via 'Cine' on Freeze Mode. Check if there is enough capacity on your PC.                                                                                                    |
| 12 | Please freeze                | Appears when quitting the software is requested while ultrasound imaging runs on Unfreeze Mode. Click/tap 'Freeze' to stop ultrasound imaging before quitting the software.                                                                                                    |
| 13 | AutoStop [0000] Seconds      | Appears when set time has elapsed and halts continuous ultrasound imaging.                                                                                                    |
| 14 | No data                      | Appears when failed to save/delete JPEG/MP4 file. Reboot the software.                                                                                                    |
| 15 | Saved!                       | Appears when JPEG/MP4 file is successfully saved.                                                                                                    |
| 16 | Change without saving        | Appears to confirm if it is ok to switch to Unfreeze Mode without saving displayed images.                                                                                                    |

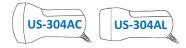

| #  | Messages                     | Details                                                                                                    |
|----|------------------------------|----------------------------------------------------------------------------------------------------|
| 17 | RAWADDRCACHE size over Error | Appears when an error has occurred. Uninstall the software and reboot PC then reinstall the software.                                                            |
| 18 | GetObject(xxx) Error         | Appears when an error has occurred. Reboot PC.                                                                                                    |
| 19 | Size Error                   | Appears when motion image saved in archive is unable to be loaded.                                                                                               |
| 20 | idx Error                    | Appears when an error has occurred. Reboot the software.                                                                                                    |
| 21 | bitmap idx Error             | Appears when an error has occurred. Reboot the software.                                                                                                    |
| 22 | bitmap info idx Error        | Appears when an error has occurred. Reboot the software.                                                                                                    |
| 23 | error(AVIStreamWrite 1)      | Appears when failed to output MP4 file. Change the folder location for saving file in settings box and reattempt.                                                |
| 24 | save error                   | Appears when failed to output JPEG file. Change the folder location for saving file in settings box and reattempt.                                               |
| 25 | Name is not input.           | Appears when account name is not input. Input account name.                                                                                                    |
| 26 | Discard Changes and Exit?    | Appears to confirm if it is ok to cancel registering new account. Click/tap 'OK' to cancel registration. Click/tap 'Cancel' to continue registering new account. |
| 27 | opening xxxx failed          | Appears when failed to open xxxx. Uninstall the software and reboot PC then reinstall the software.                                                              |
| 28 | read from xxxx failed        | Appears when failed to read xxxx. Uninstall the software and reboot PC then reinstall the software.                                                              |
| 29 | File is not found.           | Appears when account is not found. Reregister as new account.                                                                                                    |
| 30 | c_inep(0x%02x) iniep error   | Uninstall software, unplug the probe from PC, then reboot PC, plug the probe, and reinstall the software.                                                        |
| 31 | c_outep(0x%02x) iniep error  | Uninstall software, unplug the probe from PC, then reboot PC, plug the probe, and reinstall the software.                                                        |
| 32 | d_inep(0x%02x) iniep error   | Uninstall software, unplug the probe from PC, then reboot PC, plug the probe, and reinstall the software.                                                        |
| 33 | d_outep(0x%02x) iniep error  | Uninstall software, unplug the probe from PC, then reboot PC, plug the probe, and reinstall the software.                                                        |

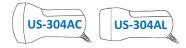

| #  | Messages                                                                                                    | Details                                                                                                    |
|----|----------------------------------------------------------------------------------------------------|----------------------------------------------------------------------------------------------------|
| 34 | Data is not chosen.                                                                                                    | Appears when the account is not selected. Select an account or register a new account to start the software.                                                                                                    |
| 35 | Disconnect your PC power supply cable during using<br>Probes. (For patients and operators safety, you cannot<br>charge your PC during connecting Probes.) After the PC<br>power supply cable was disconnected from power<br>outlet, this alert disappears automatically.<br>プローブの使用中は、PCの電源ケーブルを取り外して<br>下さい。(患者と操作者の安全のため、プローブの<br>使用中はPCを充電することはできません。)<br>コンセントからPC電源ケーブルを抜くと、この警告は<br>自動で消えます。 | Appears when 'Unfreeze' is clicked/tapped while AC adapter is plugged to PC, or when AC adapter is plugged while<br>ultrasound imaging on. While the warning is displayed, any function of PsCAM Viewer CL is ineffective.<br>When AC adapter is unplugged from PC following the instruction in the warning, the warning closes automatically<br>showing Freeze Mode and <i>Unfreeze Mode becomes available</i> .<br>Close the warning by clicking/tapping 'OK' in the warning without unplugging AC adapter. <i>In this case, Unfreeze Mode<br/>is still not available</i> . |

# **10. Registered Manufacuter and Seller/Manufacturer, and Sales Agent**

#### **O Registered Manufacturer and Seller**

OKINAWA MEDICAL DEVICE Co,. Ltd.

F201, 413-1, Takayasu, Tomiguzuku City, Okinawa Pref., Japan 901-0242 TEL:098-851-3487 FAX:098-851-7571 URL:http://www.okinawa-med.com

#### **O Seller/Manufacturer**

OKINAWA MEDICAL DEVICE Co,. Ltd. F201, 413-1, Takayasu, Tomiguzuku City, Okinawa Pref., Japan 901-0242 TEL:098-851-3487 FAX:098-851-7571 URL:http://www.okinawa-med.com

#### O Sales Agent (General Sales Agent) in Japan

Lequio Power Technology Corp. 1-20-13 Nishi Tamaki Bldg. 3F Naha, Okinawa 900-0036,Japan TEL:098-868-9500 FAX:098-868-9500 URL:http://www.lequiopower.com/

#### \*Please contact Sales Agent in the area for inquiries about the product.